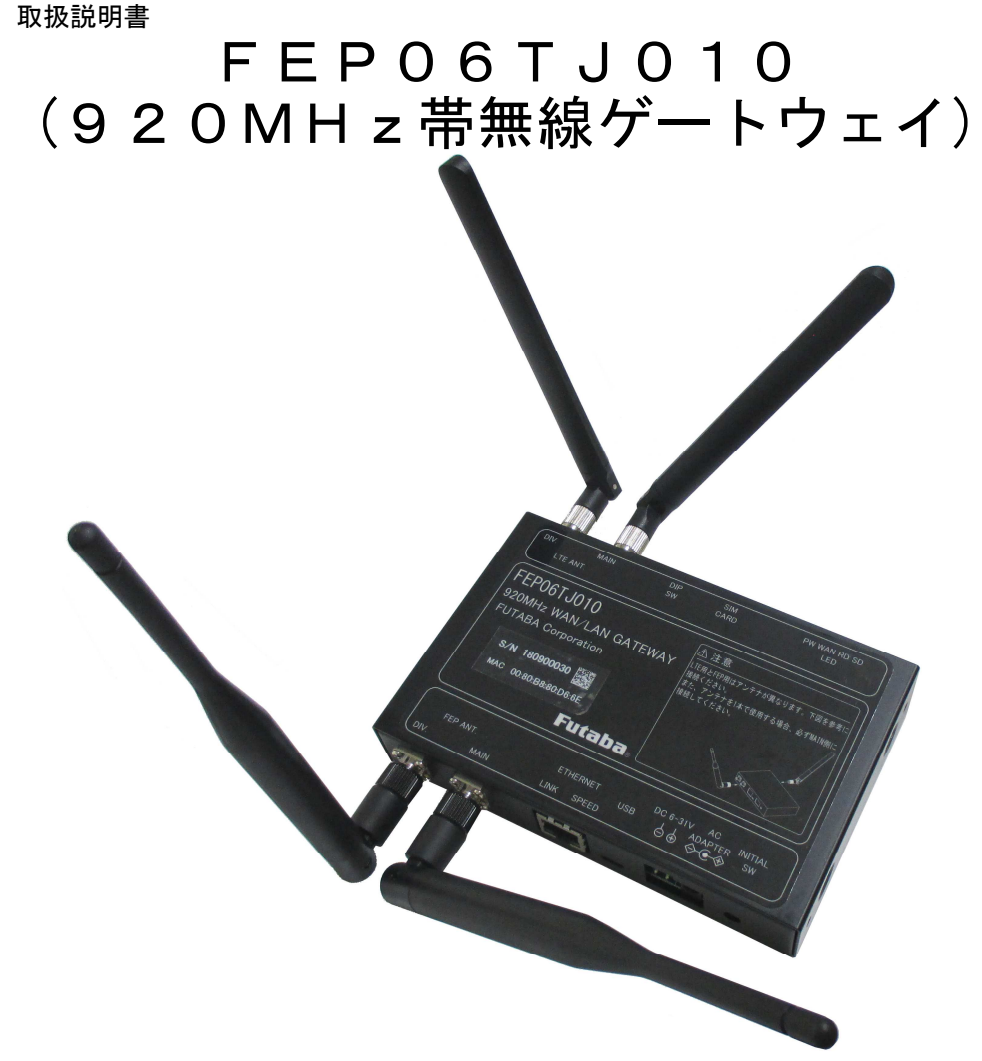

FEPをお買い上げいただきありがとうございます。

#### $\bullet$ 注意

- ・ 本製品をご使用になる前に、必ずこの取扱説明書をよくお読みの上、正しくお使いください。
- ・ この取扱説明書をお読みになったあとは、いつでもみられる所に必ず保管してください。
- ・ 本製品を譲渡するときには、必ず本製品にこの取扱説明書を添付して次の所有者に渡してくだ さい。
- ・ 本製品は、日本国内の法規に基づいて作製されていますので、日本国内のみで使用してくださ い。
- ・ お客様が、本製品を分解して修理・改造すると電波法に基づいた処罰を受けることがあります ので絶対に行わないでください。
- ・ 本製品は技術基準適合証明・技術的条件適合認定を受けた無線設備ですので、証明・認定ラベ ルは絶対にはがさないでください。

### 警告表示の用語と説明

この取扱説明書では、誤った取り扱いによる事故を未然に防ぐために以下の表示をしています。表 示の意味は次の通りです。

この表示を無視して誤った取り扱いをすると、人が傷害を負ったり、物的損害の発生 が想定される内容が記載されています。 ▲警告

注意

お使いになる上での注意や制限などです。誤った操作をしないために、必ずお読みく ださい。

# 警告

本製品を搭載する機器の安全対策を十分行ってください。電波の性質上、到達範囲内であって もノイズやマルチパスフェージングなどにより通信不能に陥る場合が考えられます。これらを 十分考慮の上でご使用ください。

本製品を保管・設置する場合は水、油、薬品、くもなどの生物、異物(特に金属片)が侵入し ないようにしてください。本製品内に異物などが侵入した場合、機器の誤動作や破損の原因と なります。

本製品を腐食性ガス雰囲気で保管・設置しないでください。腐食性ガス雰囲気では破損や誤動 作の原因になります。

本製品を原子力施設などの放射線被爆する環境に保管・設置しないでください。放射線を被爆 すると破損や誤作動の原因となります。

本製品を船舶・港湾設備など、塩害を受ける環境に保管・設置しないでください。塩害を受け ると破損や誤作動の原因となります。

本製品の電源線を配線する時は、接続する機器の電源を切ってから配線作業を行ってください。 破損および感電の原因となります。

誤配線のないように注意してください。機器の破損や誤動作の原因となります。

入力電源電圧は指定範囲内で供給してください。機器の破損や誤動作の原因となります。

本製品を用いて移動体や可動機器を制御する場合は機器周辺の安全確認を行ってから電源を入 れてください。けがや物的損害の原因となります。

本書で指示する安全な操作法および警告に従わない場合、または仕様ならびに設置条件等を無 視した場合には動作および危険性を予見できず、安全性を保証することができません。本書の 指示に反することは絶対に行わないでください。

本製品を廃棄する場合は、産業廃棄物として処理してください。

# 注意

この取扱説明書の内容については、万全を期しておりますが、万一ご不審な点や誤りなどお気 付きの事柄がありましたら、弊社窓口にご一報くださいますようお願いいたします。

本製品を医療機器や航空機、武器や化学兵器等には使用しないでください。医療機器や航空機 の近くで使用される場合は、それらの機器に妨害を与えないように配慮してください。

弊社指定以外の部品を使用した場合には、動作不良および予見不可能な事態を引き起こす恐れ があります。予備部品は必ず弊社指定の部品をお使いください。

保証期間内に修理依頼される時は、保証書を必ず添付してください。添付されないと保証書に 記載されている保証が受けられなくなります。保証内容については、保証書を参照してくださ い。

本書の内容の一部または全部を、コピー、印刷あるいは電算機可読型式など如何なる方法にお いても無断で転載することは著作権法により禁止されています。

運用した結果については1項にかかわらず責任を負いかねますので、ご了承ください。

# 目次

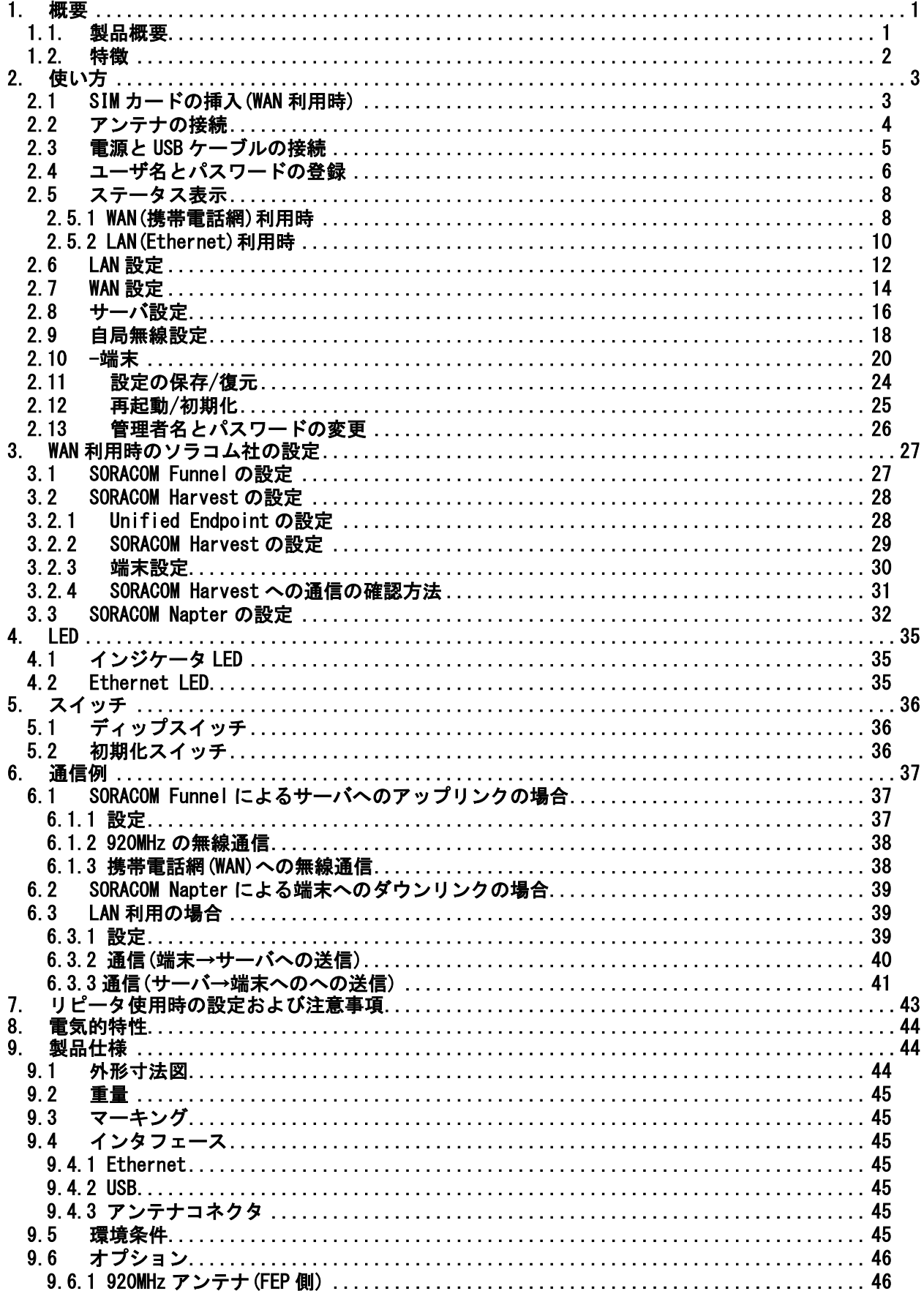

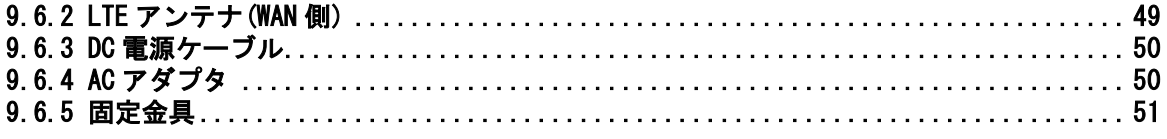

### 1. 概要

#### **1.1.** 製品概要

FEP06TJ010(以降 FEP06 と略します)は、弊社 920MHz 帯無線装置 FEP01TJ010(以降 FEP01 と略しま す)を内蔵し、携帯電話網を使ってソラコム社を経由してクラウドと双方向通信が可能な無線ゲート ウェイです。(以降 GW と略します)

ソラコム社のクラウドリソースアダプタ「Funnel」に直接接続可能で、無線端末からのアップリ ンクの無線データを簡単にクラウドまで送信が可能です。また、「Unified Endpoint」を選択し、 ソラコム社のデータ収集と蓄積「Harvest」を選択すれば、データの送信先をソラコム社のサーバに 保存可能になります。

ソラコム社のオンデマンドリモートアクセス「Napter」に直接接続してクラウド側からのダウン リンクが可能で、クラウドから無線端末へ送信が可能です。

Ethernet を使うことで PC などのローカルサーバと FEP を内蔵した無線端末との双方向通信が可能 です。

- ※1)ソラコム社 Funnel/Unified Endpoint/Harvest/Napter の各サービスについては、ソラコム 社の HP を参照願います。
	- ・Funnel
	- https://soracom.jp/services/funnel/
	- ・Unified EndPoint https://dev.soracom.io/jp/unified\_endpoint/what-is-unified\_endpoint/ ・Harvest
	- https://soracom.jp/services/harvest/ ・Napter
	- https://soracom.jp/services/napter/
- ※2)アップリンク通信は UDP を送受信しますので、データは保証されません。ただし、ダウンリ ンクは HTTPS を使います。
- ※3)内蔵している FEP01 の仕様・使い方などについては、FEP01 の取扱説明書を参照願います。 http://www.futaba.co.jp/industry/industry\_module/fep01/index

#### **1.2.** 特徴

● クラウドとローカルに対応 携帯電話網を使ったクラウドとの通信(WAN)または Ethernet を使ったローカルネットワー クとの通信(LAN)が可能です。

※)WANとLANは排他利用で、どちらかしか設定できません。設定方法は2.8項を参照願います。

- 双方向通信が可能 クラウド/ローカルのいずれも上位サーバと無線端末間の双方向通信が可能です。
- ARIB STD-T108 適合で免許申請不要 920MHz 帯特定小電力無線局(ARIB STD-T108 準拠)の認証を取得済みです。

#### マルチチャネルアクセスで混信を防止

複数の周波数チャネルを1つのグループとして運用し、空いているチャネルを自動選局する マルチチャネルアクセス機能により、他の無線局との混信を避け優れた共存性を発揮し、導入 後の安定した通信を実現できます。

#### ● 送受信ダイバシティ方式

2 本のアンテナを切り替えることにより、マルチパスフェージングに強くなります。

#### ● リピータ機能の搭載

宛先モデムが通信エリア外や障害物等で直接通信できないとき、双方から通信できる位置にリ ピータを設置して、リピータを中継する事により無線回線を接続することが可能です。2 段までの 設定ができます。

※)リピータ機能を使用する場合は、周波数は1波固定で運用願います。

#### 無線の速度・ペイロード・サービスエリア

FEP01を搭載しているので、用途に応じて選択できます。

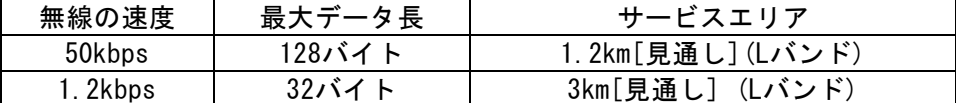

※)50kbpsと1.2kbpsは排他利用で、どちらかしか設定できません。 設定方法は2.9項を参照願います。

#### ● 他の FEP シリーズと無線通信が可能

無線端末は、弊社 FEP シリーズの無線モジュールまたは無線端末が利用可能で、用途に応じた 端末設計が可能です。

#### SAW フィルタを内蔵しているため携帯電話網の干渉回避

SAW フィルタを実装しているため、920MHz 帯の両サイドにある携帯電話網の強力な電波からの 干渉を軽減でき、安定した通信が可能です。

## 2. 使い方

### **2.1 SIM** カードの挿入**(WAN** 利用時**)**

スイッチカバーのネジを緩めるとナノ SIM のスロットがあるので、下図のようにソラコム社のナ ノ SIM を挿入してください。挿入後はスイッチカバーを閉じ、ネジを締めてください。

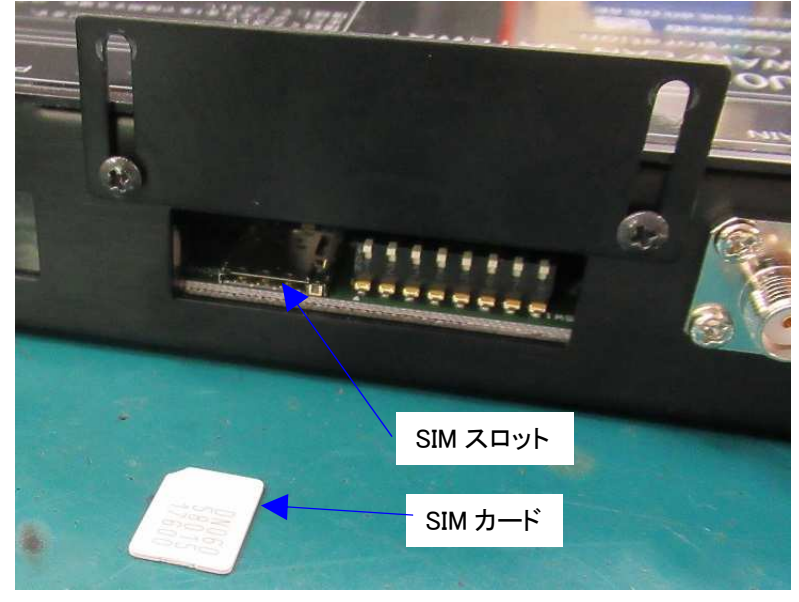

- ※1)SIM カードには向きがあるので間違えないでください。 (間違った方向に挿した場合は、ラッチがかかりません)
- ※2)SIM カードはソラコム社から別途購入願います。 なお、対応している SIM は plan-D です。(NTT Docom の回線用) https://soracom.jp/start/
- ※3) LAN(Ethernet)の場合は、SIM の実装は不要です。

### **2.2** アンテナの接続

アンテナは LTE 用と FEP 用で異なります。アンテナコネクタは共通のため、どちらにも接続可能 ですので、正しい方に接続してください。

アンテナ 1 本で使用する場合は、必ず MAIN 側に接続してください。

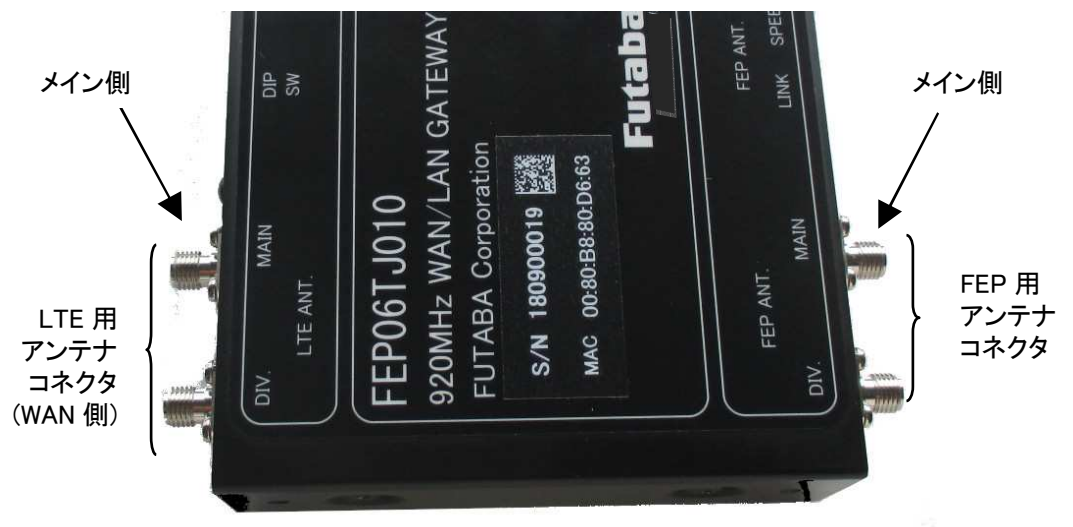

※1)LAN 使用時(Ethernet)は、必ず FEP 用に接続してください。

- ※2)WAN 使用時は LTE 用と FEP 用の両方のアンテナを接続願います。このとき、どちらのアンテ ナもコネクタが同じため、挿し間違いに注意してください。
- ※3)アンテナは 1 本でも運用できますが、マルチパスフェージングなどで通信ができない場合は、 アンテナ 2 本を使用したダイバシティでの運用を推奨します。

### **2.3** 電源と **USB** ケーブルの接続

マイクロ USB ケーブルを接続し、その後 AC アダプタまたは DC ケーブルを接続してください。正 常に電源が入れば、PW の LED が赤で点灯します。(図は DC ケーブルを接続した場合)

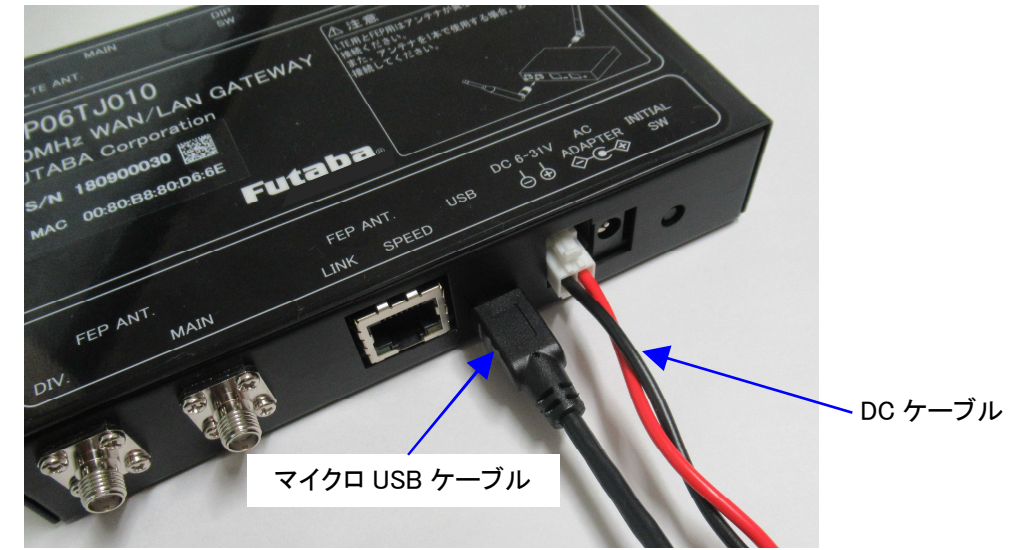

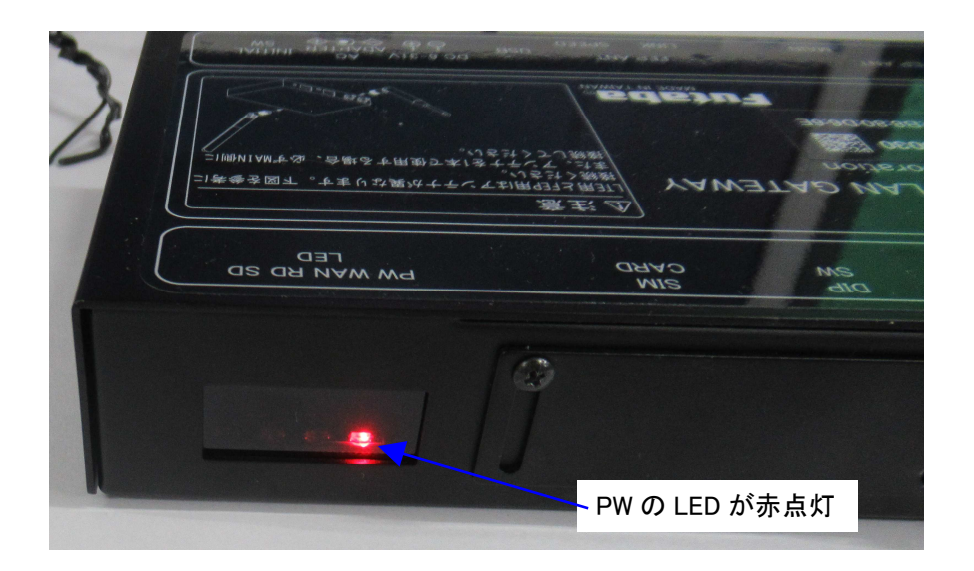

※1)USB ケーブルはユーザにてご用意願います。

※2)設定完了後は、USB ケーブルは不要です。再度設定するときに接続してください。

### **2.4** ユーザ名とパスワードの登録

Internet Explorer 等の Web ブラウザーのアドレス部に「192.168.254.1」と入力し、ENTER キーを押してくだ さい。

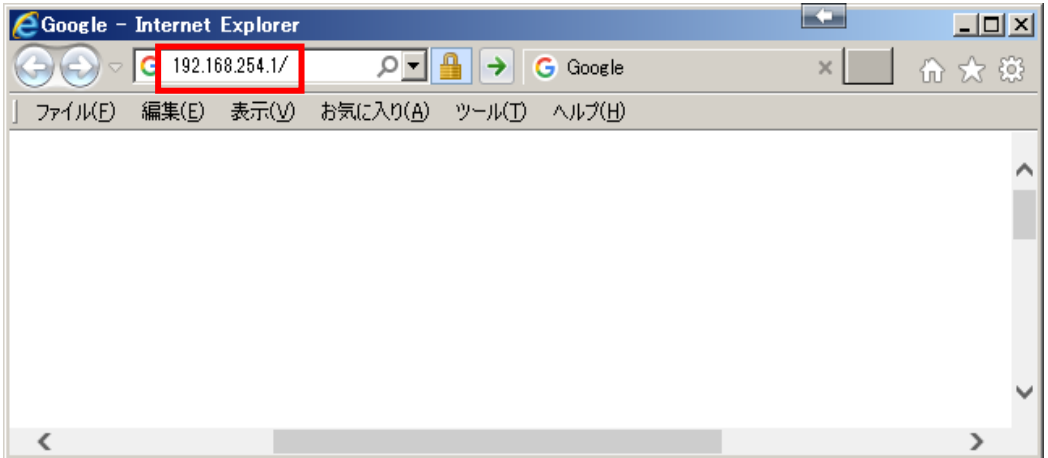

管理者名とパスワードの設定にページに移動するので、管理者名とパスワードを入力し、設定ボタンを 押してください。以降は登録した管理者名とパスワードでログインします。

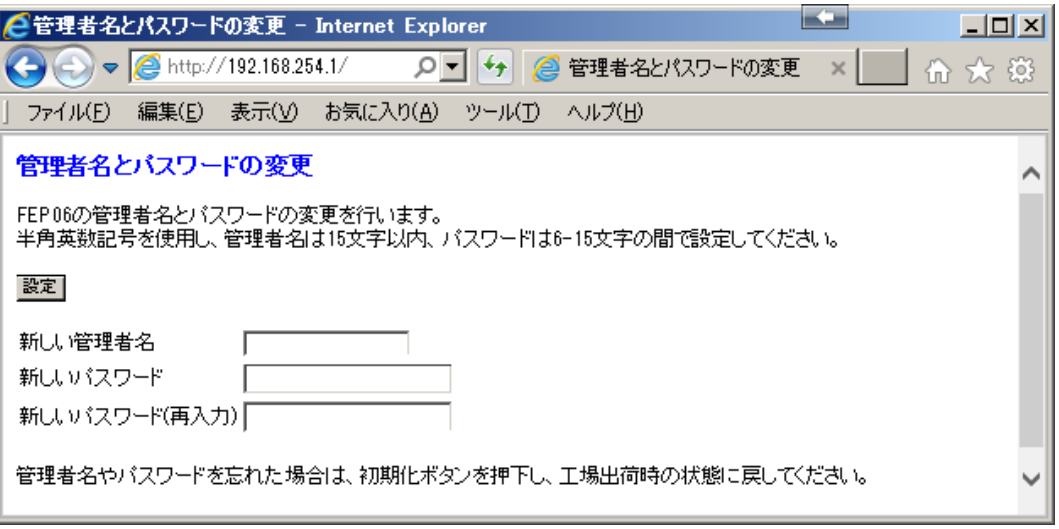

再起動後、ログインのダイアログが表示するため、先ほど登録した管理者名とパスワードを入力し、OK ボタンを押してください。

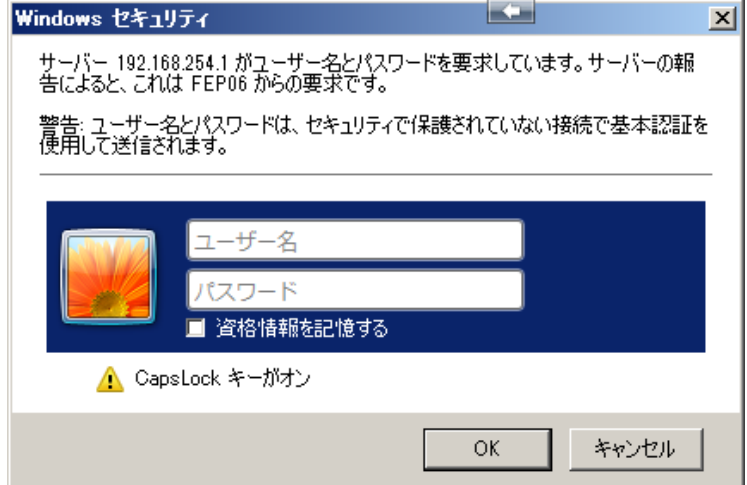

ログインに成功すれば下図のようにステータス表示の画面が表示されます。 左ペインが選択メニューで、右ペインは左ペインで選択した内容になります。

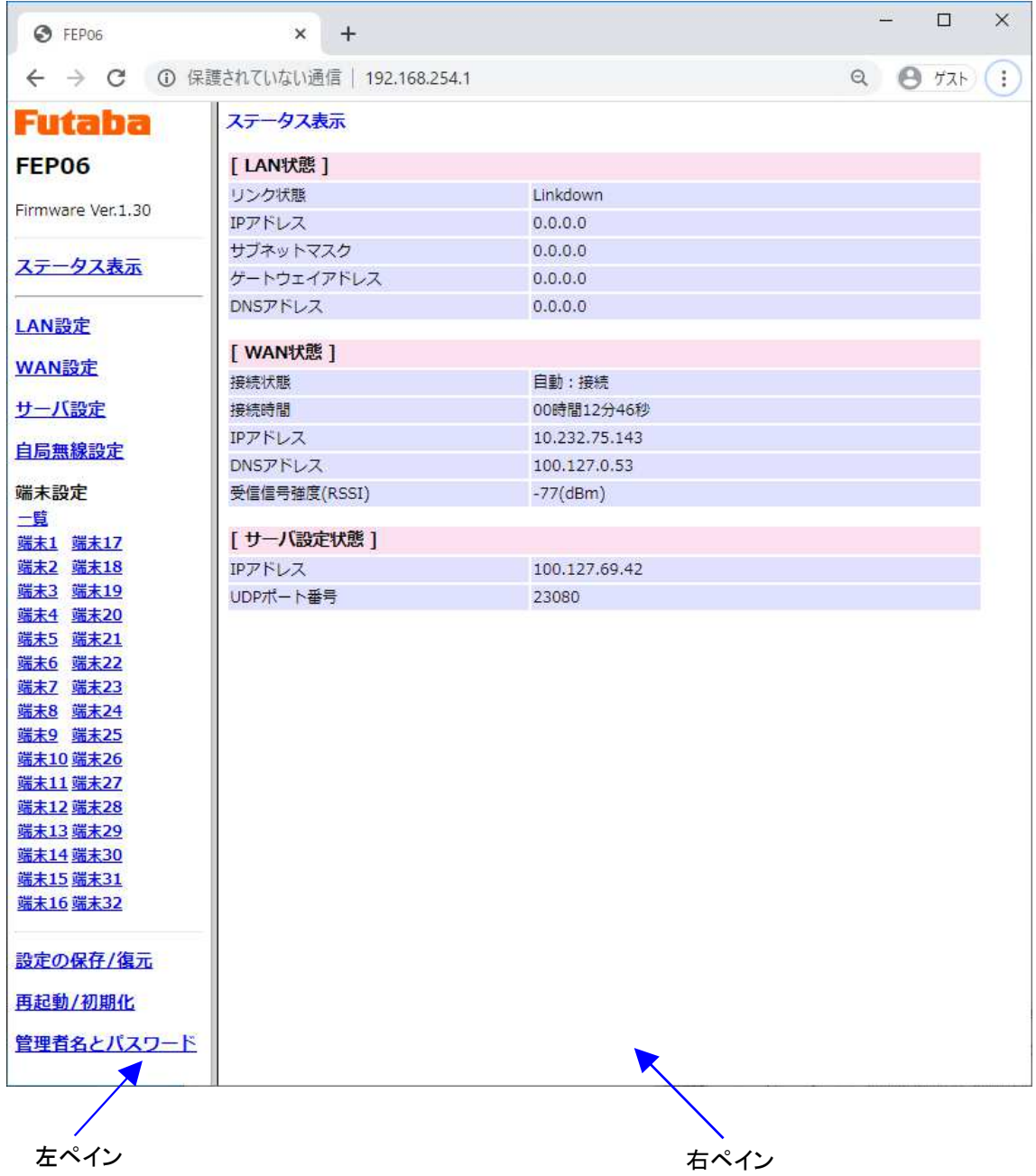

# **2.5** ステータス表示

FEP06 の状態を把握することが出来ます。

# **2.5.1 WAN(**携帯電話網**)**利用時

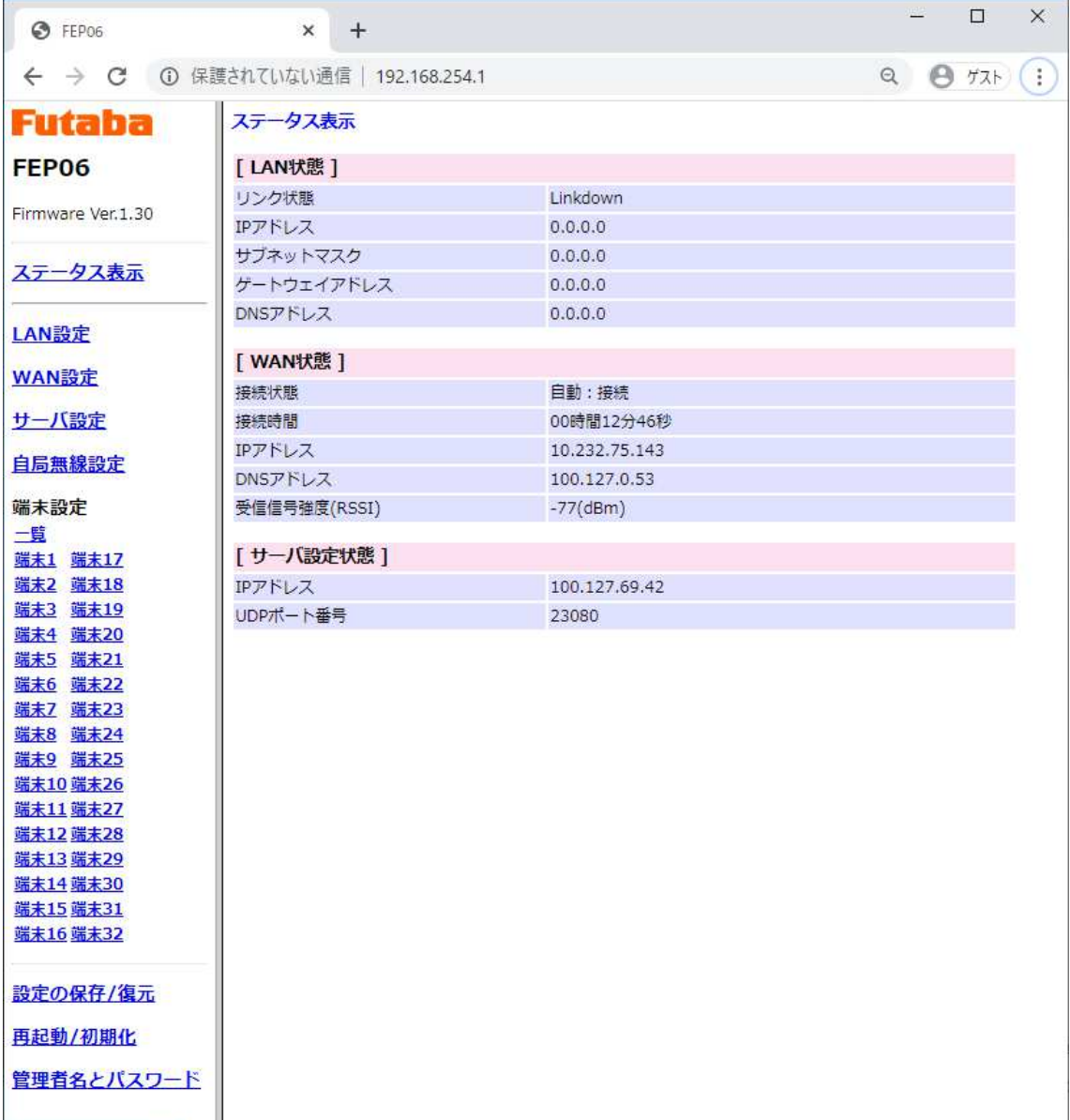

[LAN 状態]

LAN の状態です。「WAN」では使用しないため表示の状態となります。

[WAN 状態]

①接続状態

WAN への接続方法(自動/手動)と接続状態を示します。

②接続時間

WAN への接続時間で、WAN へ接続後に表示されます。

③IP アドレス

 ソラコム社から割り当てられた IP アドレスを示します。 WAN へ接続後に表示されます。

④DNS アドレス

 ソラコム社の DNS サーバの IP アドレスを示します。 WAN へ接続後に表示されます。

⑤受信信号強度(RSSI)

携帯電話網の受信強度を示します。 WAN へ接続後に表示されます。 概ね-90dBm 以上であれば問題ありません。

[サーバ設定状態]

- ①IP アドレス
	- ソラコム社で利用するサーバの IP アドレスを示します。 WAN へ接続後に表示されます。

②UDP ポート番号

 ソラコム社で利用するポート番号を示します。 固定値で変更できません。

# **2.5.2 LAN(Ethernet)**利用時

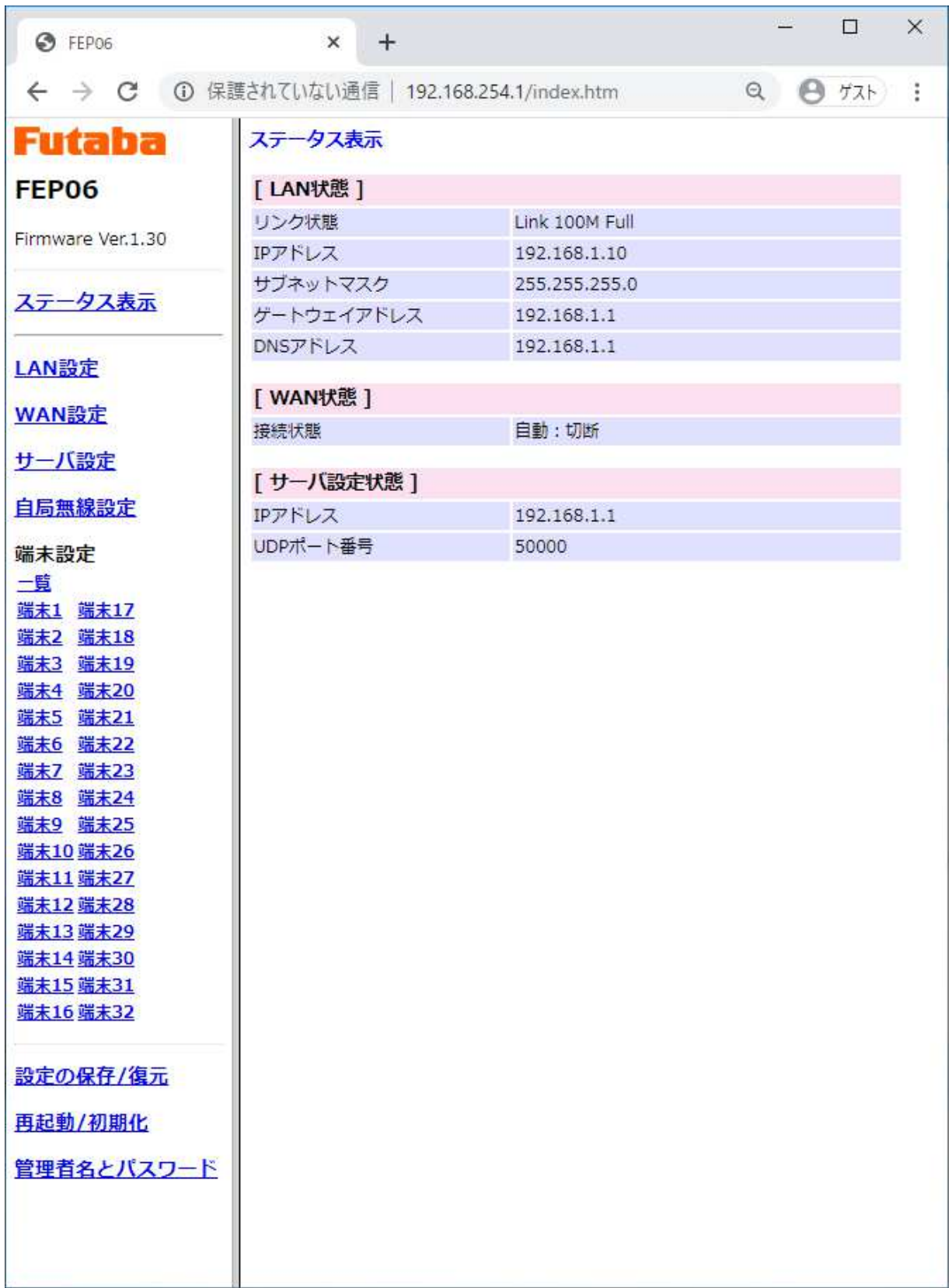

[LAN 状態]

①リンク状態 Ethernet の接続状態です。

②IP アドレス、サブネットマスク、ゲートウェイアドレス、DNS アドレス 「LAN 設定」の設定および接続状態です。

[WAN 状態]

①接続状態

携帯電話網への接続方法と接続状態で、LAN では使用しないため必ず「切断」となります。

[サーバ設定状態]

①IP アドレス

「サーバ設定」の「ホスト名」で設定したローカルサーバの IP アドレスを示します。

②UDP ポート番号

「サーバ設定」の「UDP ポート番号」で設定したサーバ側の待ち受けのポート番号を示します。

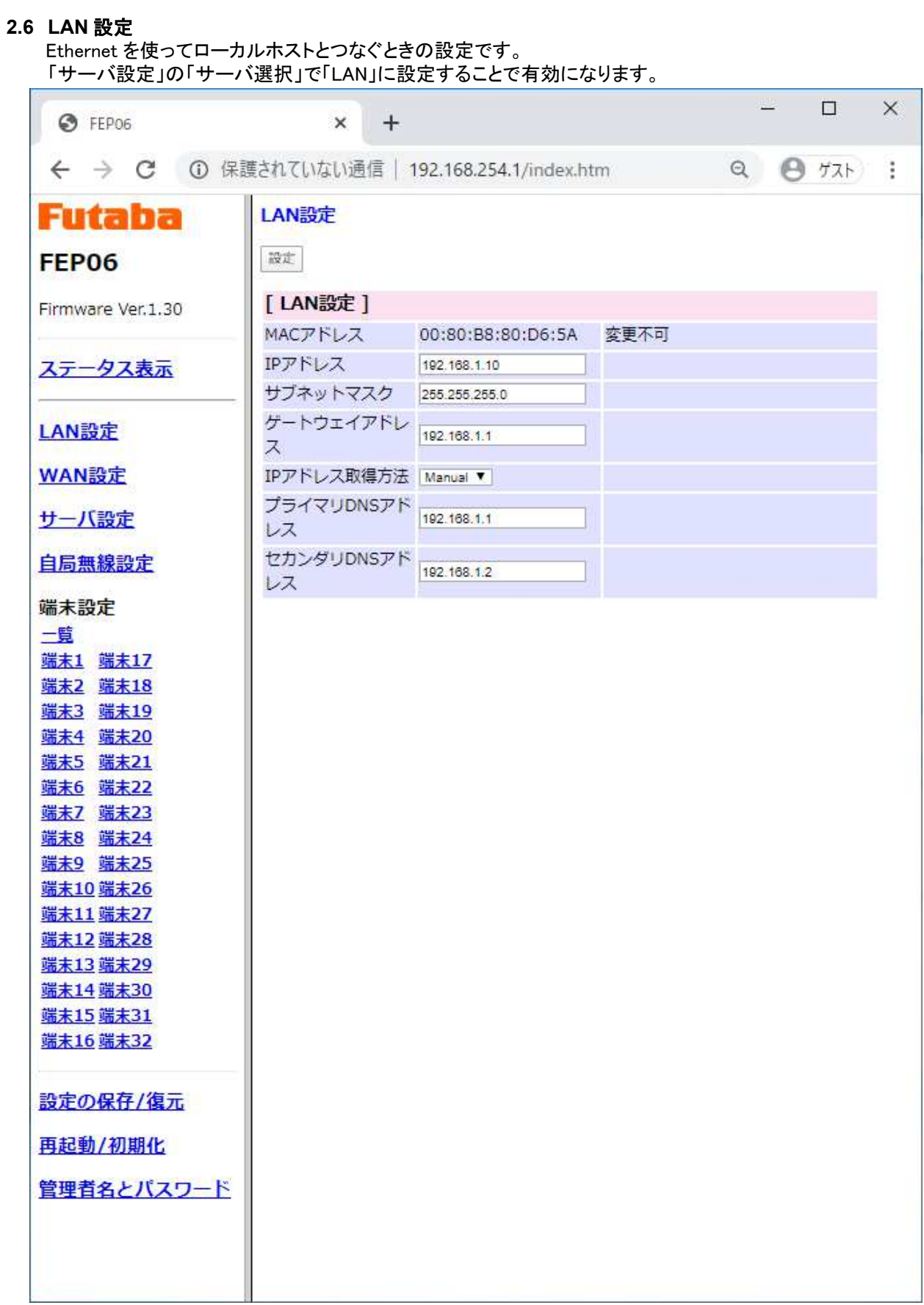

[LAN 設定] ①MAC アドレス 本機の MAC アドレスです。 ②IP アドレス 本機の IP アドレスです。 IP アドレスの取得方法が「Manual」時に有効になります。 ③サブネットマスク 本機のサブネットマスクです。 IP アドレスの取得方法が「Manual」時に有効になります。 ④ゲートウェイアドレス ディフォルトゲートウェイの IP アドレスです。 IP アドレスの取得方法が「Manual」時に有効になります。 ⑤IP アドレスの取得方法

 本機の IP アドレスの取得方法を設定します。 「Manual」時は、本設定で設定した「IP アドレス」、「サブネットマスク」、 「ゲートウェイアドレス」を利用します。 「DHCP」時は、DHCP サーバから割り当てられた設定値になります。

⑥プライマリ DNS アドレス/セカンダリ DNS アドレス IP アドレスの取得方法が「DHCP」の場合の DHCP サーバのアドレスを設定します。

### **2.7 WAN** 設定

WAN を使ってソラコム社と接続する場合に使用します。

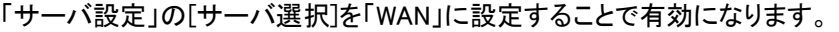

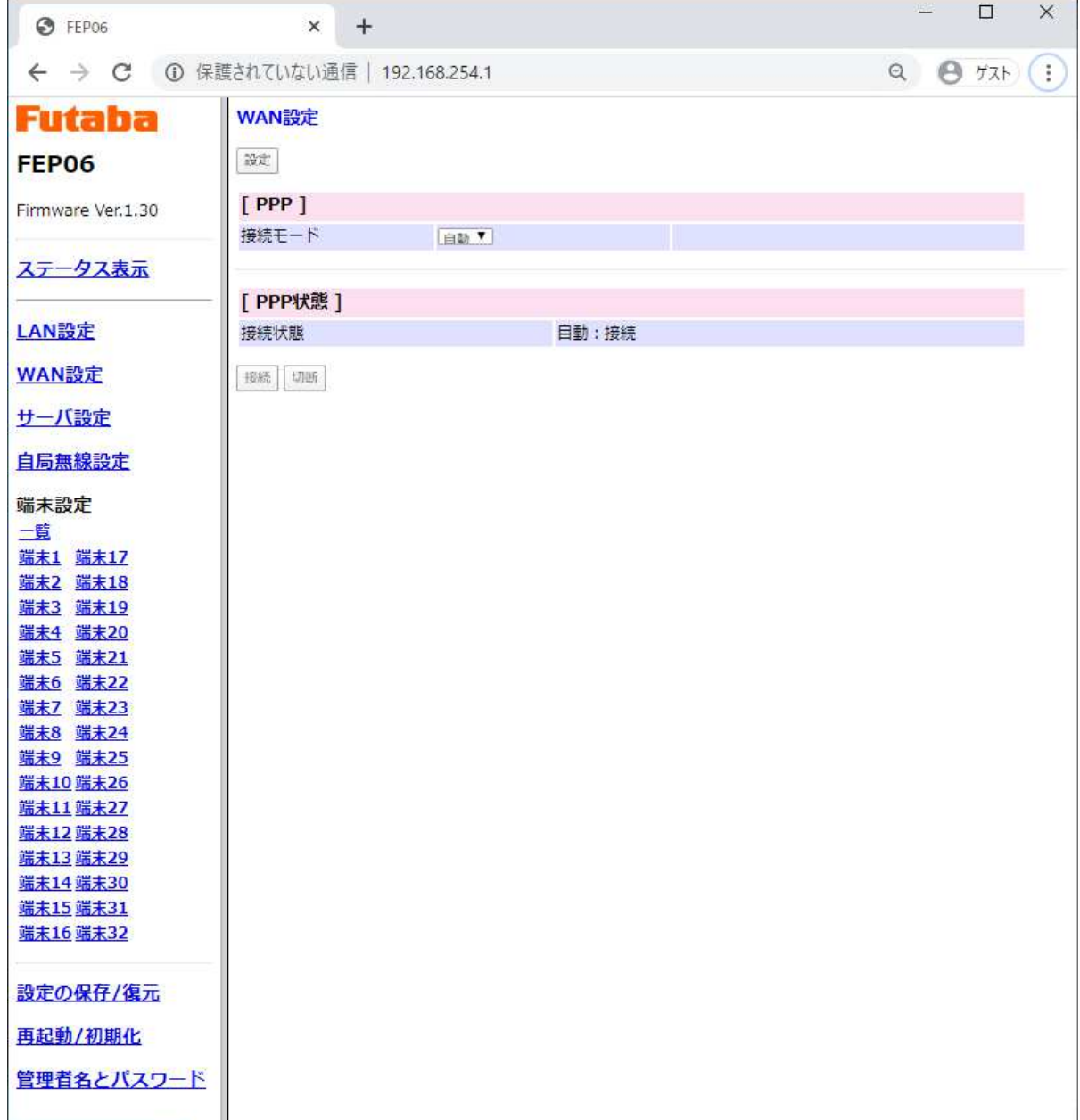

[PPP](接続モード)

携帯電話網(WAN)への接続方法を選択できます。

①手動

携帯電話網(WAN)への接続を手動で「接続/切断」します。

②自動

電源が入れば携帯電話網(WAN)への接続を自動で行います。

[PPP の状態]

[PPP]を手動にした場合のみ有効になります。 接続の状態で携帯電話網(WAN)の接続/切断が確認できます。

①接続ボタン 携帯電話網(WAN)への接続を行います。

②切断ボタン 携帯電話網(WAN)への接続を切断します。

※)携帯電話網(WAN)への接続の確認方法

方法 1:WAN 設定画面

[PPP の状態]の「接続の状態」で、接続モード「自動」または「手動」で、接続時は「接続」、 切断時は「切断」と表示されます。

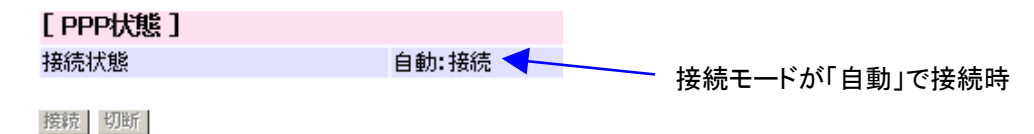

方法 2:LED

WAN の LED が「緑点灯」します。

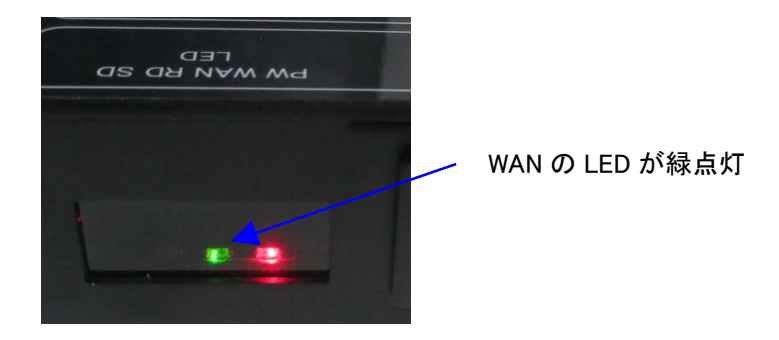

#### 方法 3:ステータス表示

[WAN 状態]の「接続状態」で接続/切断が確認できます。携帯電話網への接続時間も確認でき ます。

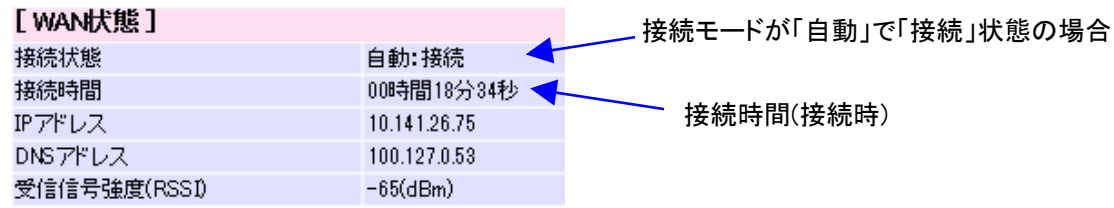

### **2.8** サーバ設定

Ethernet(LAN)または携帯電話網(WAN)の設定です。

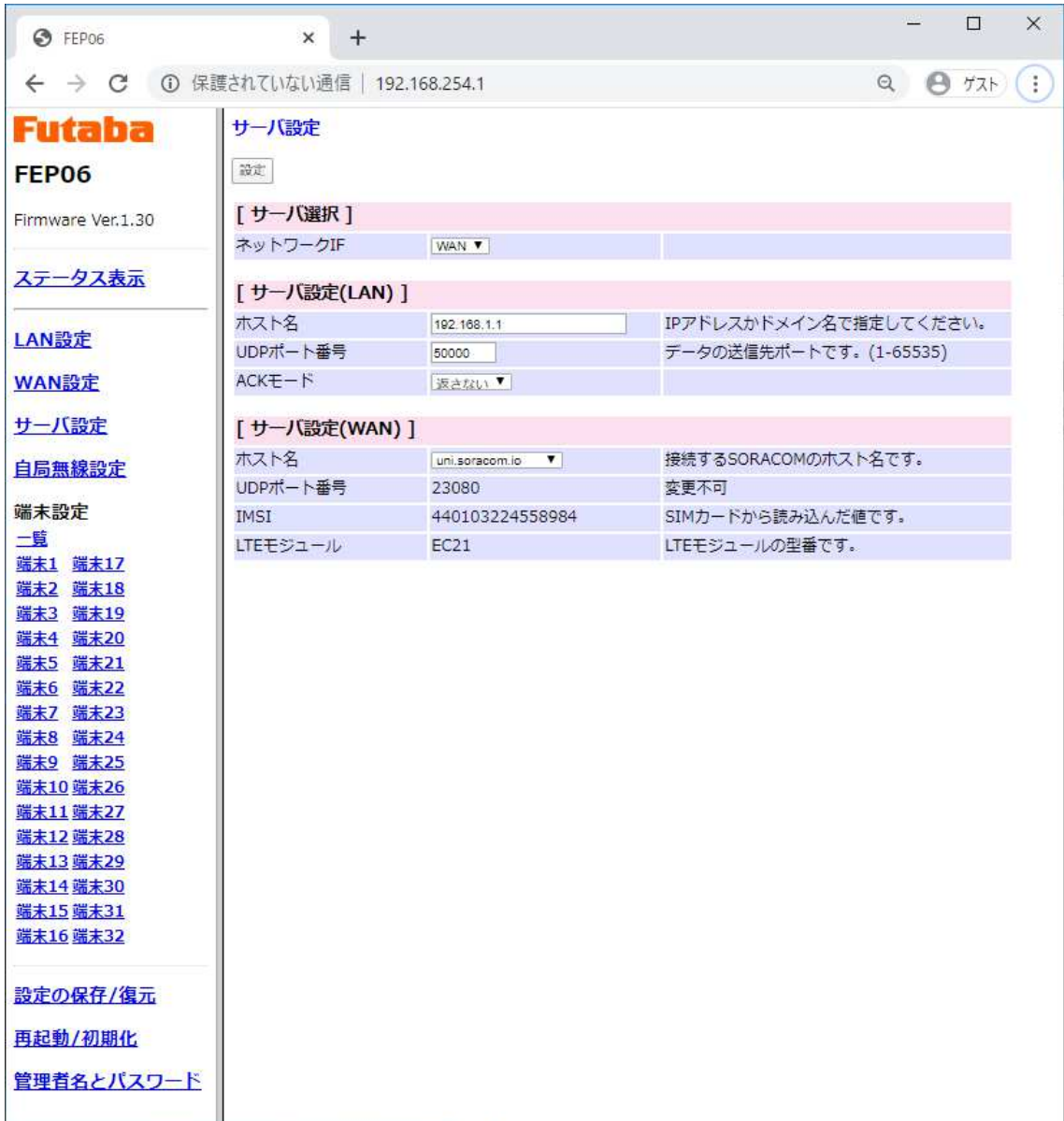

第3版

[サーバ選択]

①ネットワーク IF

Ethernet または携帯電話網を選択します。

携帯電話網に接続する場合は「WAN」を設定してください。

Ethernet を使ってローカルサーバと接続する場合は「LAN」を設定してください。

[サーバ設定(LAN)]

Ethernet を利用する場合に設定します。

①ホスト名

Ethernet につながるローカルサーバの IP アドレスです。

②UDP ポート番号

Ethernet につながるローカルサーバの UDP のポート番号です。

 $(3)$ ACK  $\pm - 5$ 

無線通信の成功/失敗のステータスをサーバ側に通知するかを設定できます。

[返す] : 無線通信が成功すれば「P0」、失敗時は「N1」が返信されます。 [返さない] : 無線送信の結果は通知されません。

※)サーバ側からの無線送信の状況を確認したいときは[返す]を設定してください。ただし、 UDP のため、Ethernet のデータ欠落時は何も返信されません。

[サーバ設定(WAN)]

携帯電話網(WAN)を利用する場合に表示されます。

①ホスト名

ソラコム社の接続先です。

[funnel.soracom.io] : SORACOM Funnel を利用する場合に設定してください。 [uni.soracom.io] : Unified Endpoint を利用する場合に設定してください。

②UDP ポート番号

ソラコム社の接続先です。 固定値で設定出来ません。

③IMSI

SIM カードの番号です。SIM が正常に挿入されていない場合は表示されません。その場合は SIM を挿し直してください。

③LTE モジュール

使用されている LTE モジュールの型番です。

### **2.9** 自局無線設定

FEP06 に内蔵している無線機 FEP01 の設定です。

無線の速度を 1.2kbps で利用する場合、およびリピータを使用する場合以外は通常ディフォルト で運用可能です。ただし、利用シーンなどに応じて設定を変更する必要がある場合に利用します。

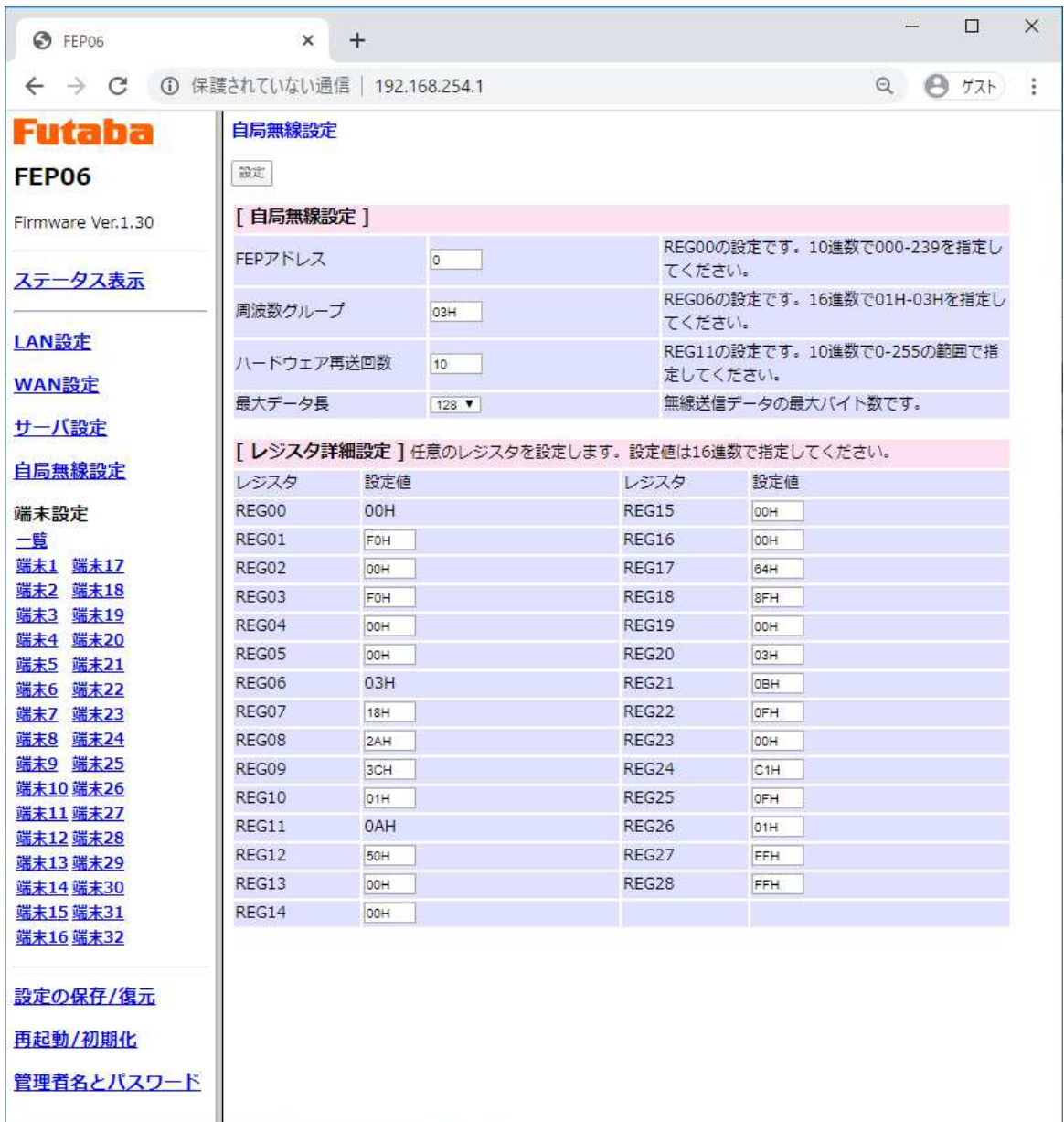

[自局無線設定]

- ①FEP アドレス 無線アドレスです。(REG00 の設定値)
- ②周波数グループ 周波数を 1~3 波に設定できます。(REG06 の設定値)

※)リピータ使用時は周波数を 1 波固定で運用してください。

③ハードウェアの再送回数

無線通信が成功しない場合の再送信する最大回数です。(REG11 の設定値)

④最大データ長

送信データのユーザデータの最大値です。 無線の速度に応じて変更してください。 50kbps と 1.2kbps の設定は REG10 のビット 5 で行います。 ディフォルトは 50kbps です。

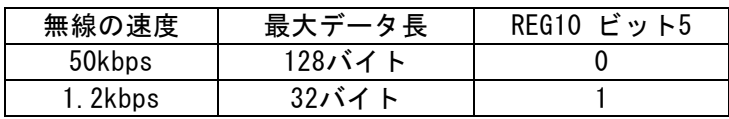

[レジスタ詳細設定]

上記以外のレジスタ値を変更する場合に使用します。

※)FEP01 の設定の詳細については、FEP01 の取扱説明書を参照願います。 http://www.futaba.co.jp/industry/industry\_module/fep01/index

#### **2.10 -**端末

FEP06 は最大 32 台の FEP を内蔵した無線端末と通信が可能です。そのため、使用する端末ごとに設定し ていただく必要があります。

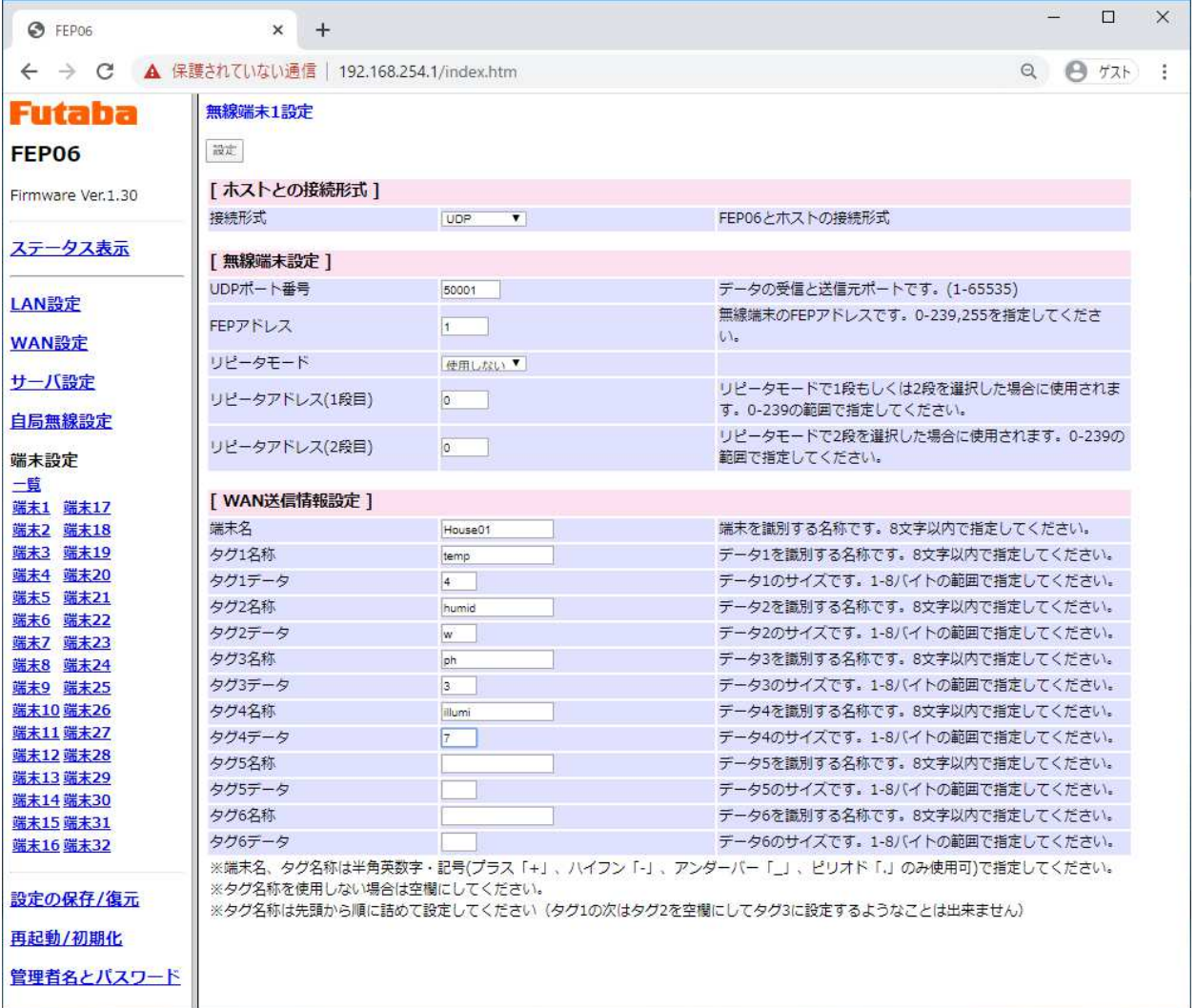

#### [ホストとの接続形式]

端末として使用する場合は「UDP」、使用しない場合は「接続しない」を設定してください。

[無線端末設定]

①UDP ポート番号 端末ごとにユニークな番号としてください。 ディフォルトは端末ごとに違う番号(50000+端末番号)に設定しているので、ディフォルトの まま使用することを推奨します。

②FEP アドレス

端末ごとにユニークな番号としてください。

ディフォルトは端末ごとに違う番号(端末番号)に設定しているので、ディフォルトのまま使 用することを推奨します。

※)端末側の REG00 と同じ値に設定してください。

③リピータモード

アップリンク時にリピータを「使用しない」、またはリピータを使用する場合は、「リピー タ 1 段」、「リピータ 2 段」を設定します。

- ④リピータアドレス(1 段目)
	- リピータモードで「リピータ 1 段」および「リピータ 2 段」のときの 1 段目のリピータとし て使用する FEP のアドレスを設定します。
- ⑤リピータアドレス(2 段目) リピータモードで「リピータ 2 段」のときの 2 段目のリピータとして使用する FEP のアドレ スを設定します。
- ※1)リピータを使用する場合、自局無線設定で周波数グループを 02H または 03H に設定した場 合、周波数が一致しないため通信失敗が起こりやすくなります。そのため、リピータを使用 する場合は周波数を 1 波に固定していただくか、可能な限りハードウェアの再送回数を増や してください。
- ※2)リピータの段数は無線端末側からの番号となります。(アップリンク)サーバからダウンリ ンクする場合で、リピータを 2 段で使用する場合は、FEP06 と通信するリピータが 2 段目、 無線端末と通信するのが 1 段目となります。

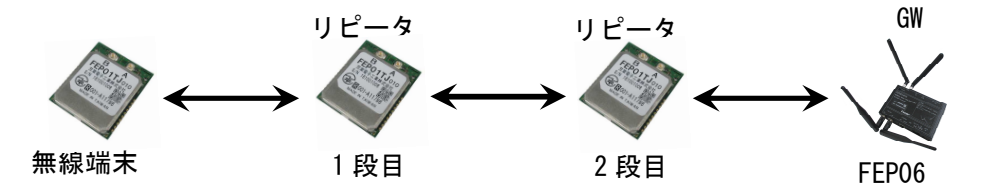

[WAN 送信情報設定]

端末識別しやすいように、端末に任意に名前を付けることができます。また、データにも意味 をわかりやすくするためのタグの追加が可能です。

①端末名

端末ごとにユニークな名称を設定できます。 空欄の場合は、FEP アドレスを出力します。

②タグ名称

送信データに最大 6 つの名称を設定出来ます。

- ③タグデータ タグ名称のデータサイズです。
- ※1)本設定は WAN のみで LAN では使用できません。
- ※2)端末名、タグ名称は半角英数字および記号(プラス「+」、ハイフン「-」、アンダーバー「\_」、 ピリオド「.」のみ使用可)で指定してください。
- ※3)タグ名称を使用する場合は先頭から順に詰めて設定してください。(タグ 1 の次はタグ 2 を 設定し、タグ 2 が空欄のままタグ 3 を設定するようなことは出来ません) タグ名称を使用しない場合は空欄にしてください。
- ※4)タグデータは固定長となります。そのため、指定サイズより小さい場合はパディングしてく ださい。
	- 例)温度情報を 4 バイトで設定している場合 5.8℃ → "05.8"("0"をパディング)

※5)データは JSON 形式でサーバに保管されます。 以下のよう設定した場合、サーバでのデータを示します。

設定

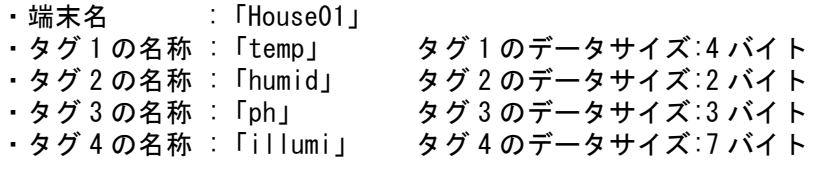

サーバのデータ

{"name":"House01","temp":"23.4","humid":"70","ph":"6.8","illumi":"0001000"}

※6)端末名が未設定の場合は、"address":"xxx"(xxx は FEP アドレス)と表示されます。

- ※7)端末からの受信データがタグデータサイズより少なかった場合、最後のタグのデータから減 らされて表示されます。
	- 例:タグ 4 のデータサイズの合計は 16 バイト(4+2+3+7)だか、13 バイトしか入力されなかった 場合

{"name":"House01","temp":"23.4","humid":"70","ph":"6.8","illumi":"0001"}

「Illumi」は 7 バイトだが 3 バイト少なかった分は削除されてサーバに登録されます

例:タグ 4 のデータサイズの合計は 16 バイト(4+2+3+7)だか、9 バイトしか入力されなかった場 合

{"name":"House01","temp":"23.4","humid":"70","ph":"6.8"}

「Illumi」のデータがないと判断して、「illumi」を削除

- ※8)サーバのデータの並びは「(端末名)(タグ 1)(タグ 2)・・・・」の順番どおりになるとは限りま せん。ただし、端末名と端末名の設定値、タグの名称とそのデータはコロン(:)でつながっ ており、これらが別々になることはありません。
	- 例:サーバデータが入れ替わる場合の一例 {"illumi":"0001000","temp":"23.4","name":"House01","ph":"6.8","humid":"70"}
- ※9)端末からの受信されたデータがタグのデータサイズより多かった場合は、超えた分は Base64 でエンコードされて追加されます。タグを設定しなかった場合も全て Base64 でエンコード されます。
	- 例:タグにデータサイズの合計(16バイト)超えた分は Base64エンコードされてで追加されます。 {""name":"House01","temp":"23.4","humid":"70","ph":"6.8","illumi":"0001000" ." base64": "XXXXX" } タグのデータの合計を超えた分

サーバのデータ

サーバのデータ

- ※ 10)端末から受信したデータに使用不可の文字が使われた場合は、そのデータを含むタグデー タは「\*」で表示されます。
	- 例:受信データの"temp"にところに使用不可の文字が含まれていた場合 {"name":"House01","temp":"\*","humid":"70","ph":"6.8","illumi":"0001000"}

「temp」は 4 バイトだか「\*」のみで表示

※11)「一覧」を選択すれば、32 台全数の端末の設定状態を確認できます。

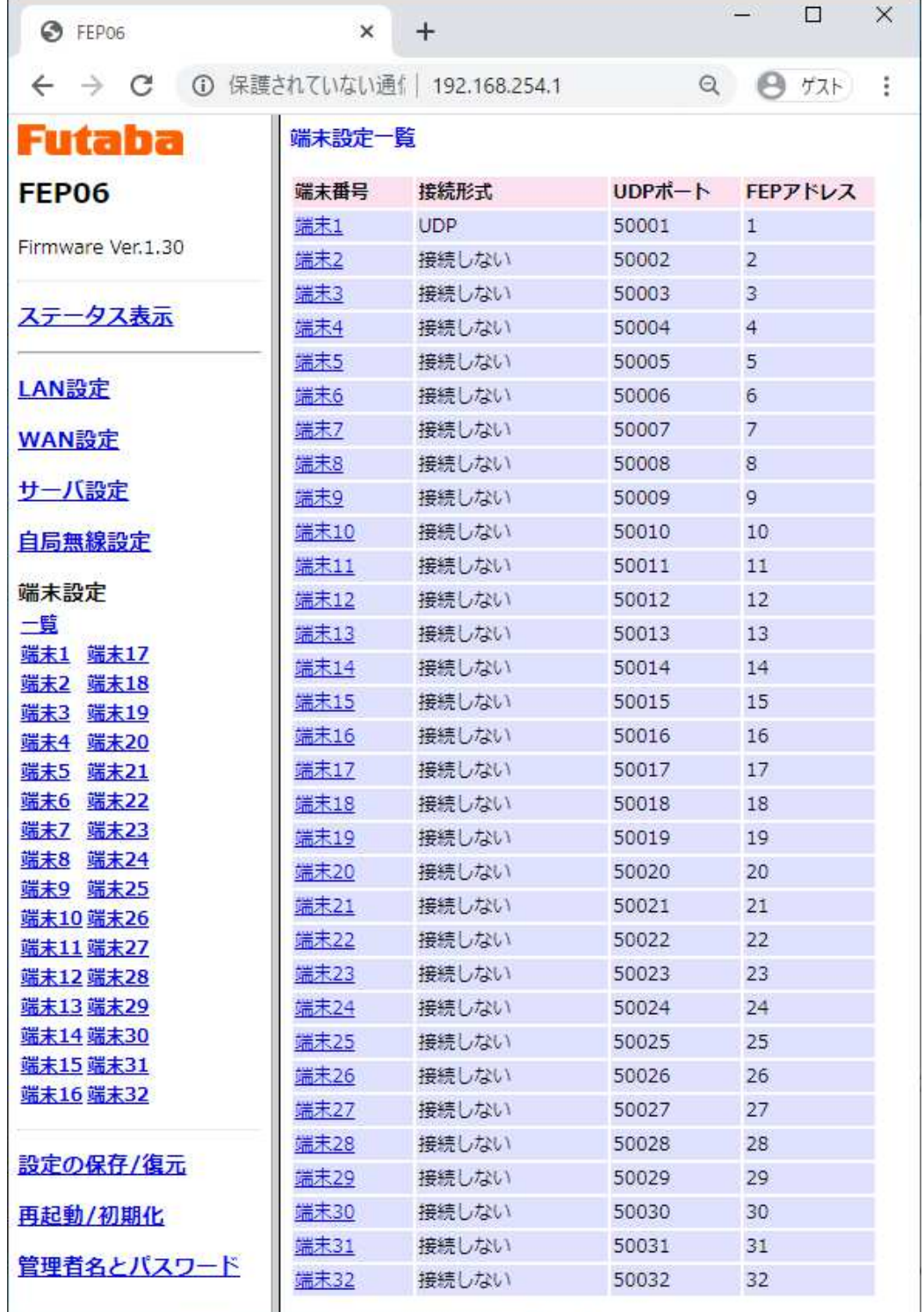

### **2.11** 設定の保存**/**復元

FEP06 の設定値の保存および復元が出来ます。

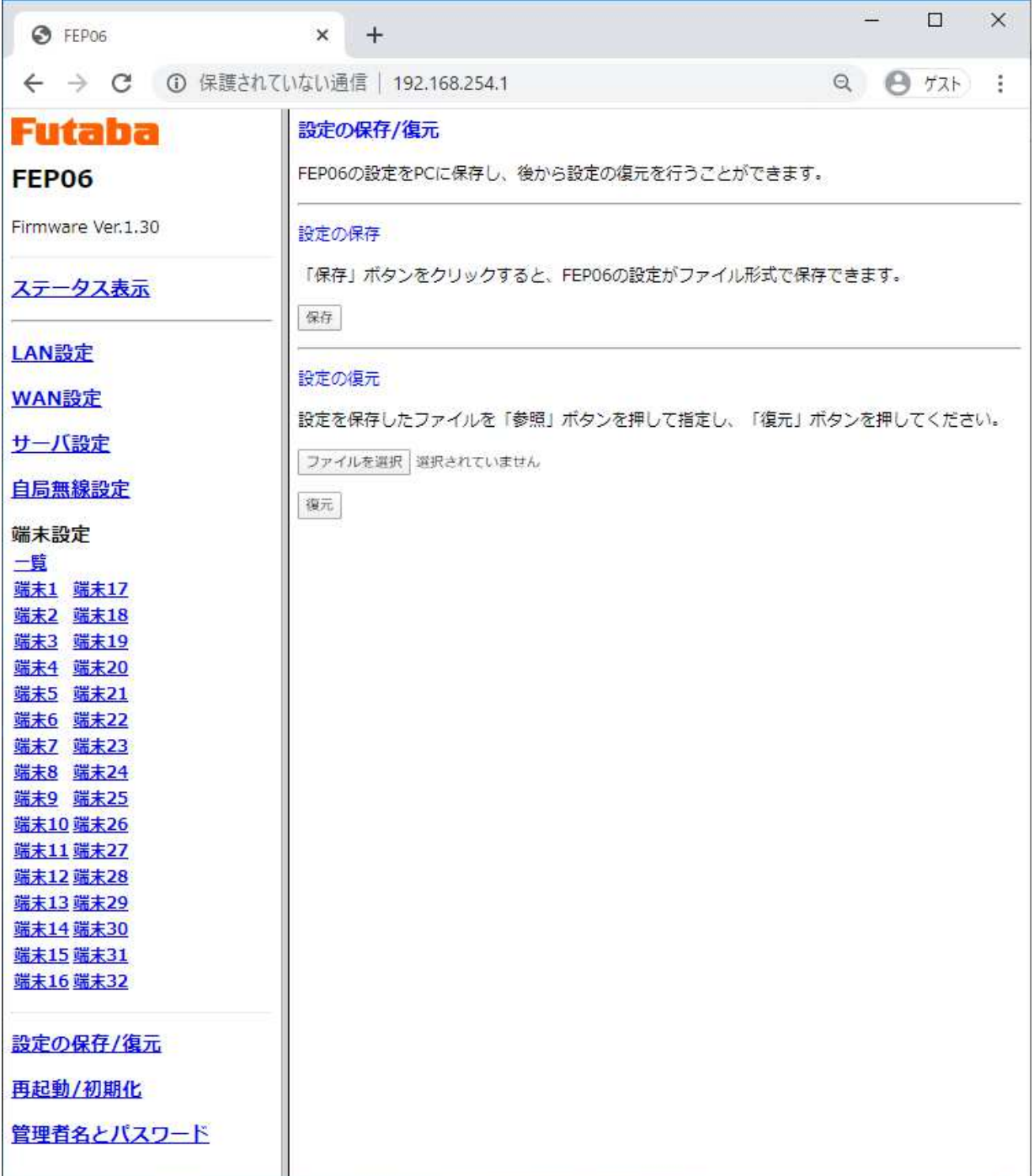

①保存

保存ボタンを押すことでパラメータ値を PC に保存します。

②復元

ファイル選択ボタンで保存したファイルを選択してください。その後、復元ボタンを押し、 再起動後に保存されているパラメータ値となります。

※)復元ファイルが破損または異常でも FEP06 からはエラーになりません。そのため、保存ファ イルは 2 重にバックアップするなどの対策をしてください。

### **2.12** 再起動**/**初期化

FEP06 の設定値を工場出荷状態に戻します。

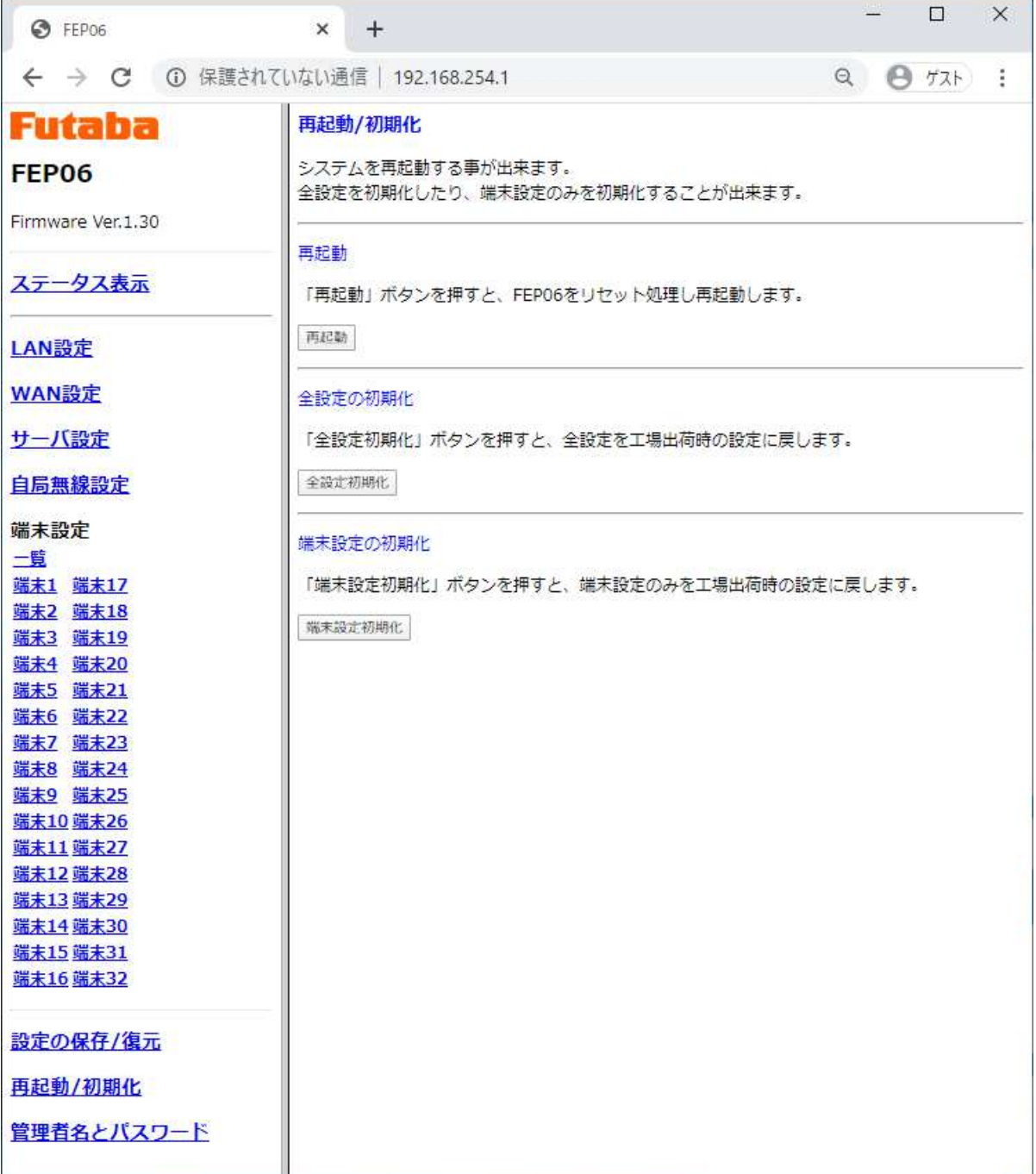

①再起動

FEP06 をリセットして再起動します。

②全設定の初期化

工場出荷状態に初期化します。管理者名とパスワードの設定から行ってください。

③端末設定の初期化

全ての端末設定を初期化します。

※)再設定が必要なため、事前に設定を保存することを推奨します。

### **2.13** 管理者名とパスワードの変更

管理者名およびパスワードを変更する場合に利用します。

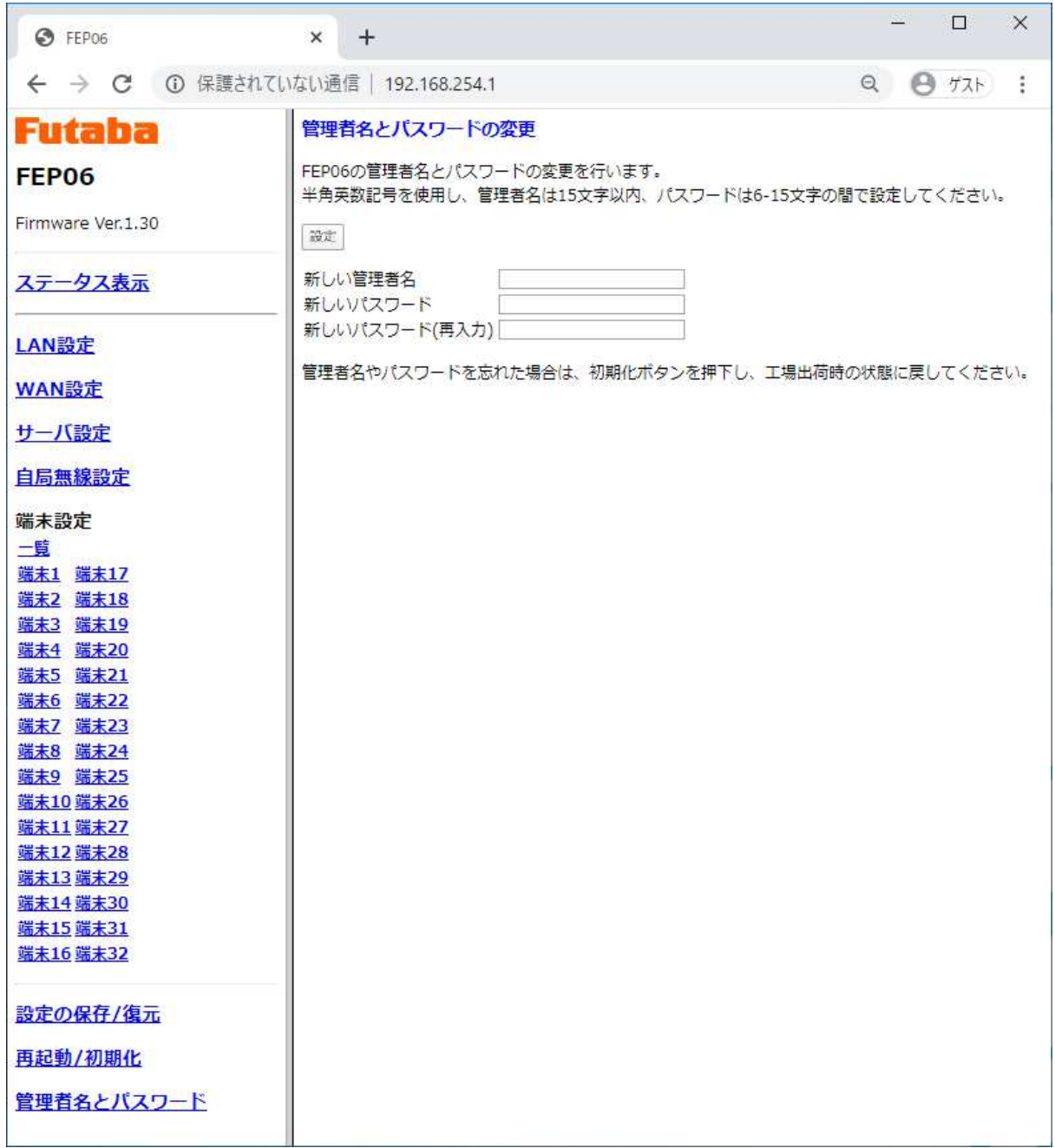

# 3. WAN 利用時のソラコム社の設定

### **3.1 SORACOM Funnel** の設定

無線端末からクラウド側へのアップリング時に設定してください。 設定完了後は「保存」ボタンを押してください。

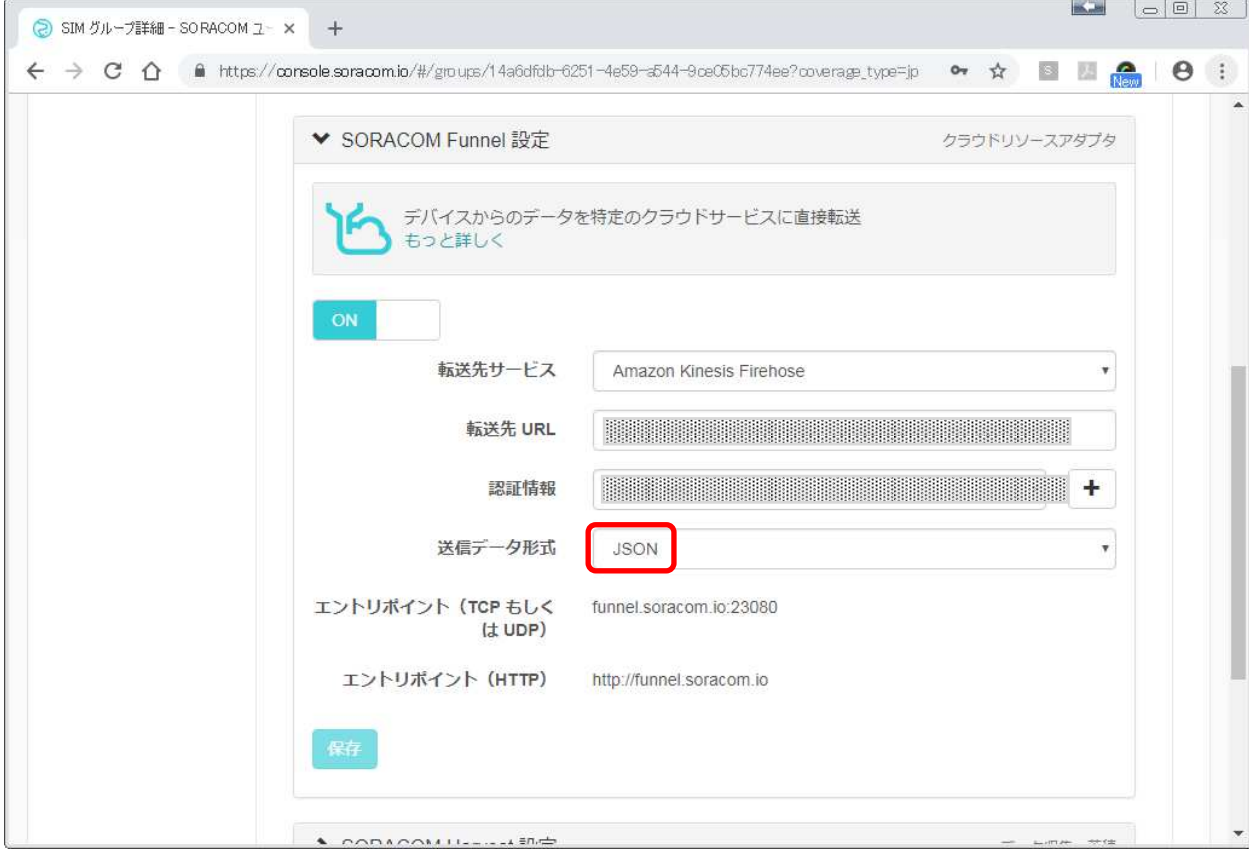

①SORACOM Funnel を「ON」にしてください。

#### ②転送サービスの登録

 SORACOM Funnel で利用できる転送サービスと契約し、「転送先サービス」、「転送先 URL」、 「認証情報」を登録してください。

③送信データ形式

データ形式は「JSON」を指定してください。

④「保存」して下さい。

### **3.2 SORACOM Harvest** の設定

アップリンクデータの転送先を「SORACOM Harvest」に設定する場合に使用してください。

### **3.2.1 Unified Endpoint** の設定

受信したデータを一旦 Unified Endpoint で受信してから SORACOM Harvest に送信するための設定 です。

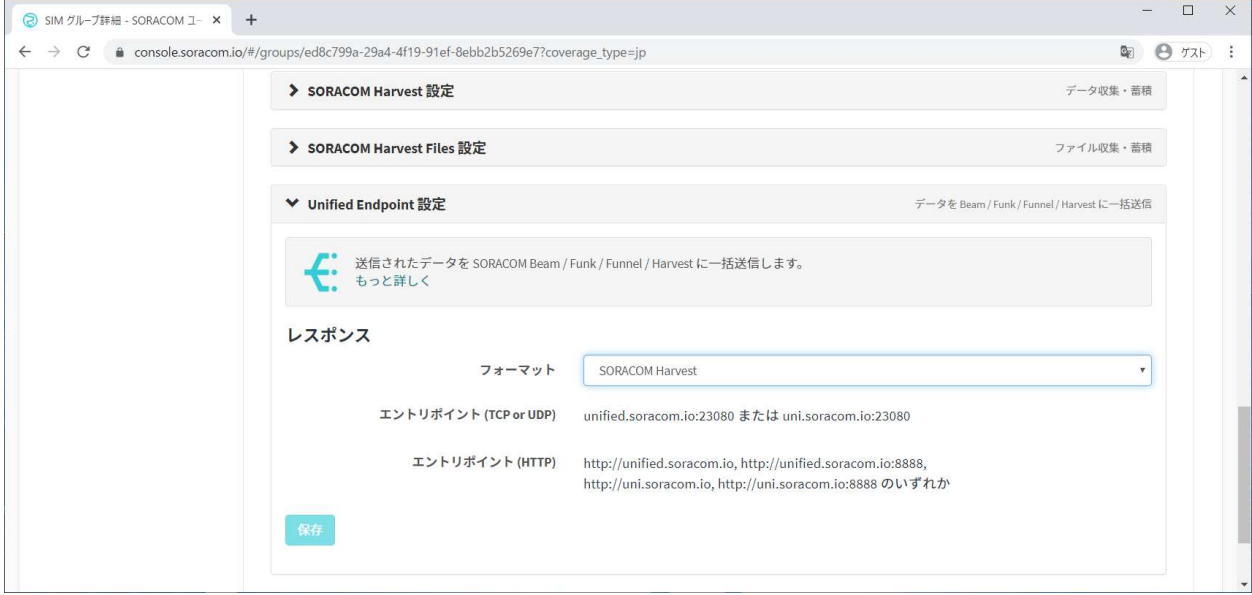

①フォーマットを「SORACOM Harvest」に設定してください。

②「保存」して下さい。

- ※1)SORACOM Funnel を使用するときは、本設定は不要です。
- ※2) SORACOM Funnel と SORACOM Harvest の併用も可能です。 詳細は SORACOM 社の HP にて確認願います。
- ※3)SORACOM Harvest のみ使用時は、SORACOM Funnel は OFF に設定してください。 詳細は SORACOM 社の HP にて確認願います。
- ※4)SORACOM Harvest を利用する場合は別途料金が発生します。 詳細は SORACOM 社の HP にて確認願います。

### **3.2.2 SORACOM Harvest** の設定

アップリンクデータの転送先を「SORACOM Harvest」に設定する場合に使用してください。 設定完了後は「保存」ボタンを押してください。

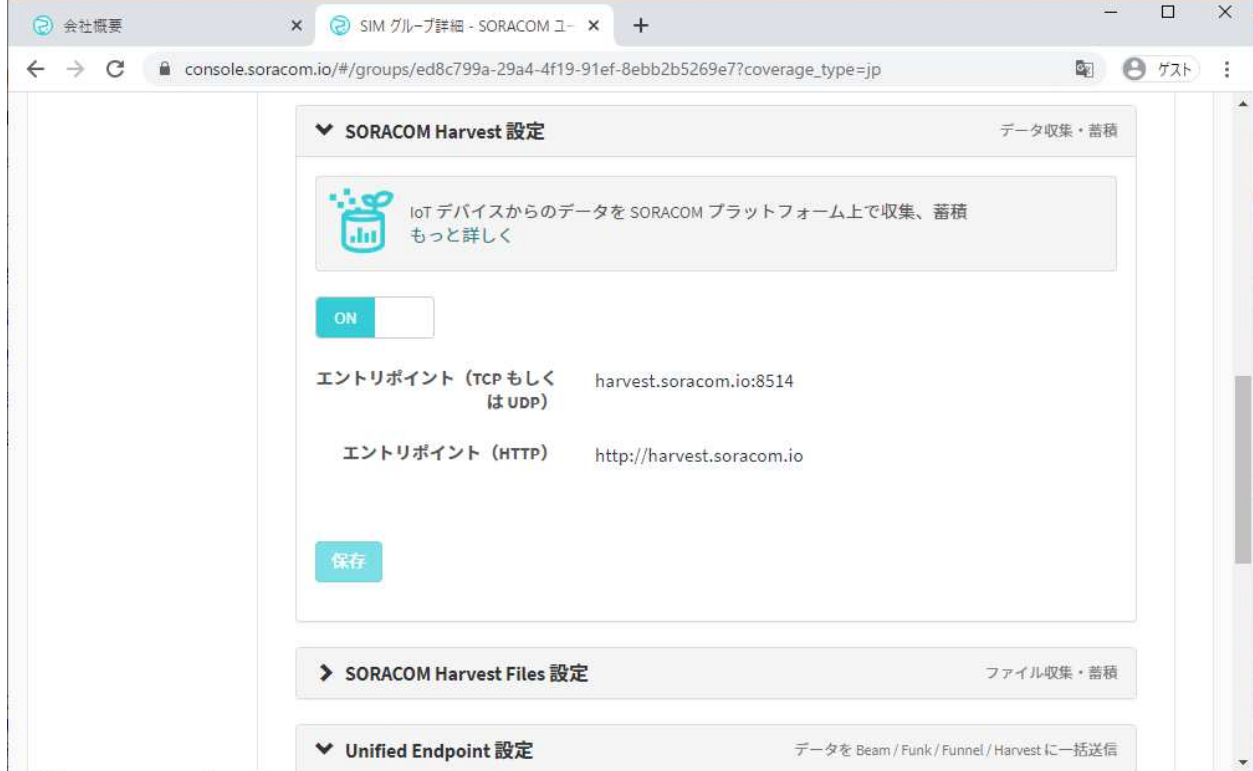

①フォーマットを SORACOM Harvest を「ON」に設定してください。

- ②「保存」して下さい。
	- ※1)SORACOM Funnel のみを使用するときは、本設定は不要です。
	- ※2)SORACOM Harvest のみ使用時は、SORACOM Funnel は OFF に設定してください。 詳細は SORACOM 社の HP にて確認願います。
	- ※3)SORACOM Funnel と SORACOM Harvest の併用も可能です。 詳細は SORACOM 社の HP にて確認願います。
	- ※4)SORACOM Harvest を利用する場合は別途料金が発生します。 詳細は SORACOM 社の HP にて確認願います。

### **3.2.3** 端末設定

端末 1 の「タグ名称」と「タグデータ」を設定してください。

下図は「タグ 1 名称」として「TEMP」、「タグ 1 データ」として「3 バイト」にした例となります。

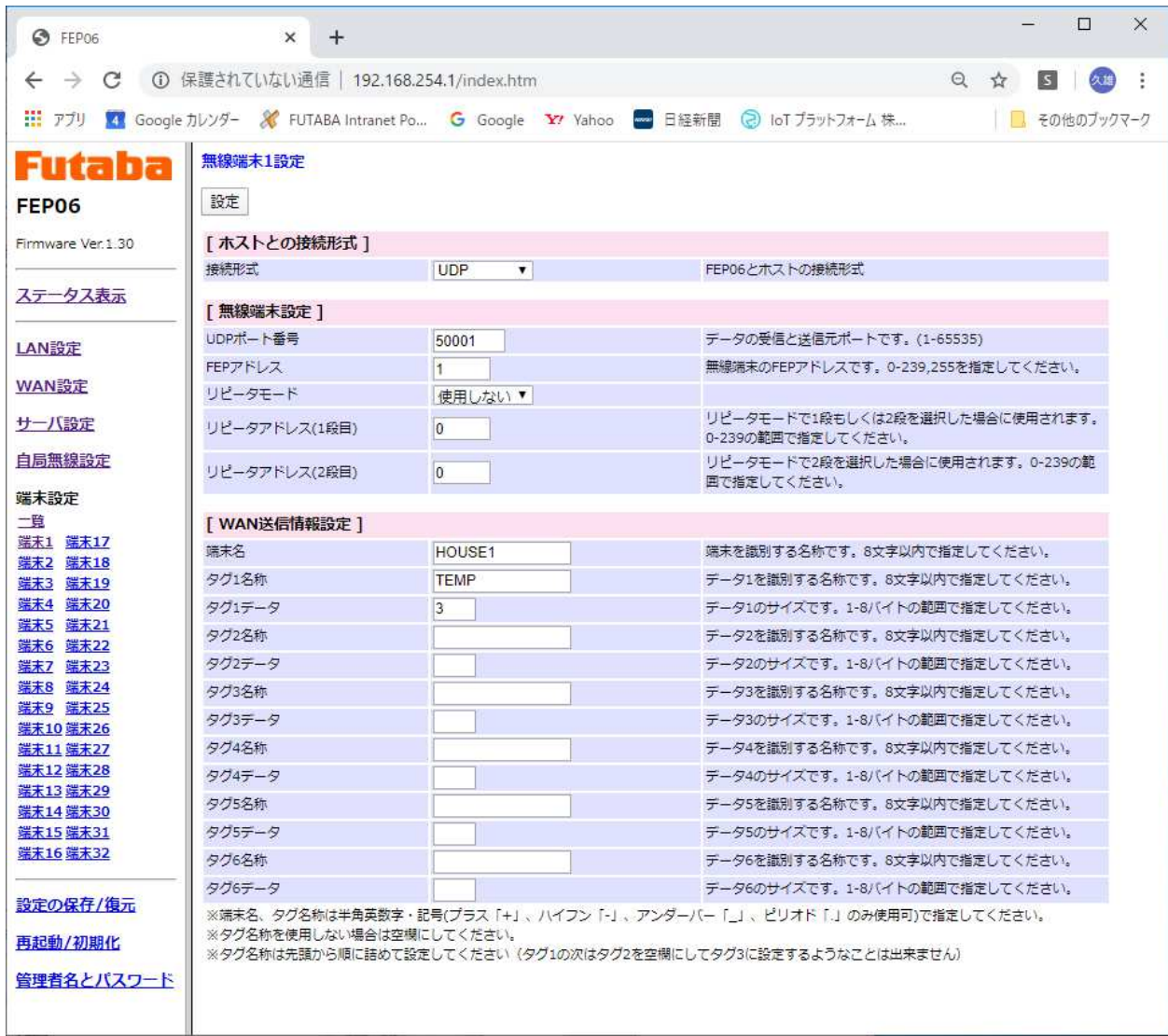

#### **3.2.4 SORACOM Harvest** への通信の確認方法

3.2.3 項の設定として、1℃と100℃を交互に測定した時にランダムに送信した時を簡単にグラフ化 した時の例を示します。

①SORACOM 社の設定

- 1)「MENU」-「データ収集・蓄積・可視化」-「SORACOM Harvest Data」を選んでください。
- 2)「リソースタイプ」として「SIM」を選択し、SIM の「IMSI」番号を選択してください。
- 3)「自動更新」を「ON」とし、無線端末から 1℃と 100℃の送信を数秒おいて送信してください。 例)1℃の場合:@TXT000001<CR><LF>、 100℃の場合:@TXT000100<CR><LF>

下図が送信データをグラフによって可視化したものです。 1℃と 100℃が送信されていることが確認できます。

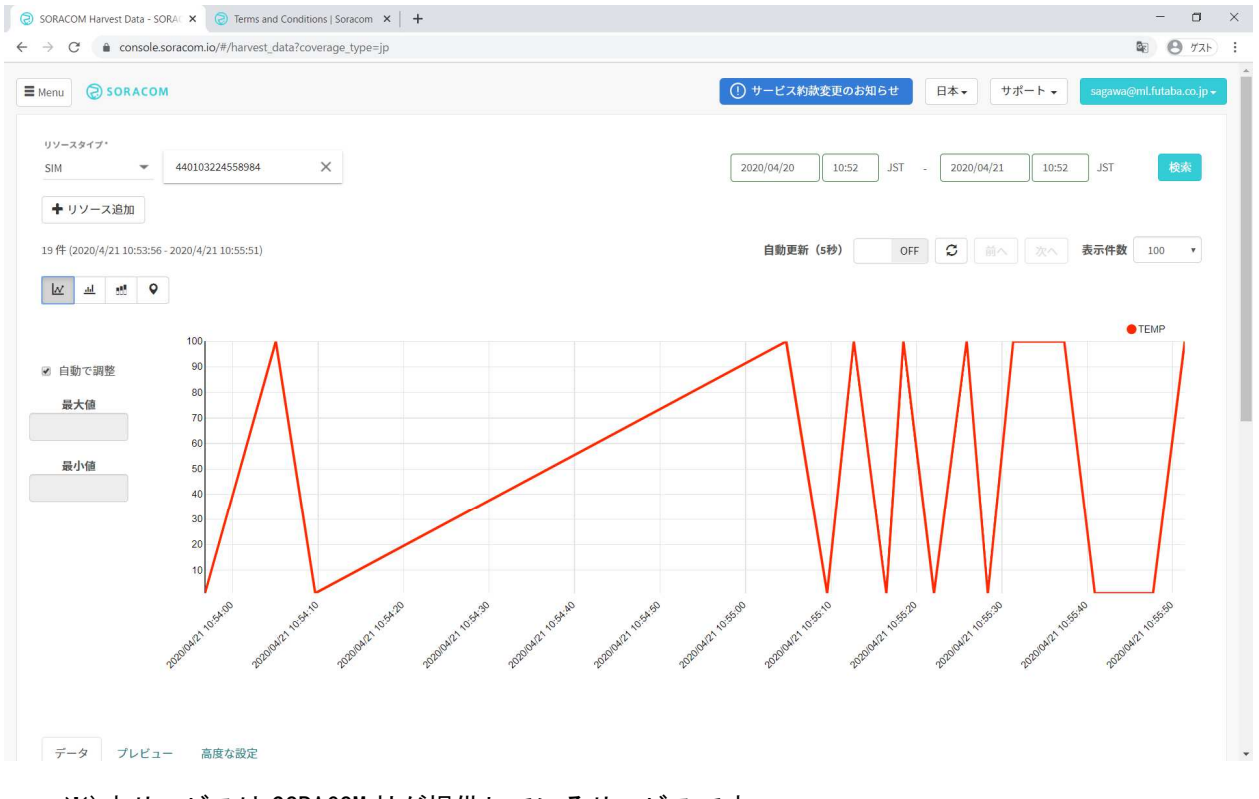

<sup>※)</sup>本サービスは SORACOM 社が提供しているサービスです。 詳細は SORACOM 社の HP にて確認願います。

### **3.3 SORACOM Napter** の設定

クラウド側から無線端末側へデータを送信するために使用します。

- ①SORACOM 社の設定
	- 1)対象となる SIM にチェックを入れてください。
	- 2)「操作」を選択するとプルダウンとなるので「オンデマンドリモートアクセス」を選択してく ださい。

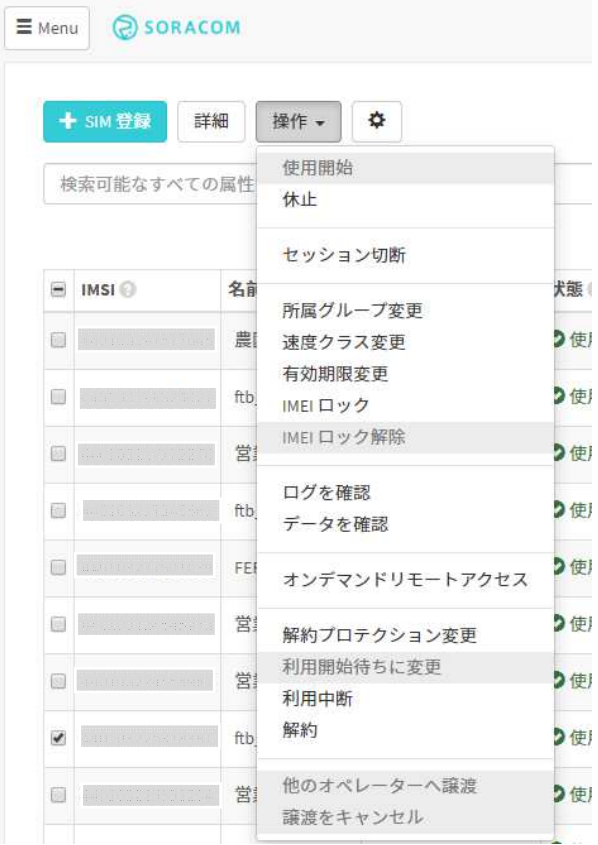

3)デバイス側ポートを「60000」番に変更し「TSL」にチェックを入れて、アクセス時間を 30 分 から 8 時間のいずれかに設定して「OK」を押してください。

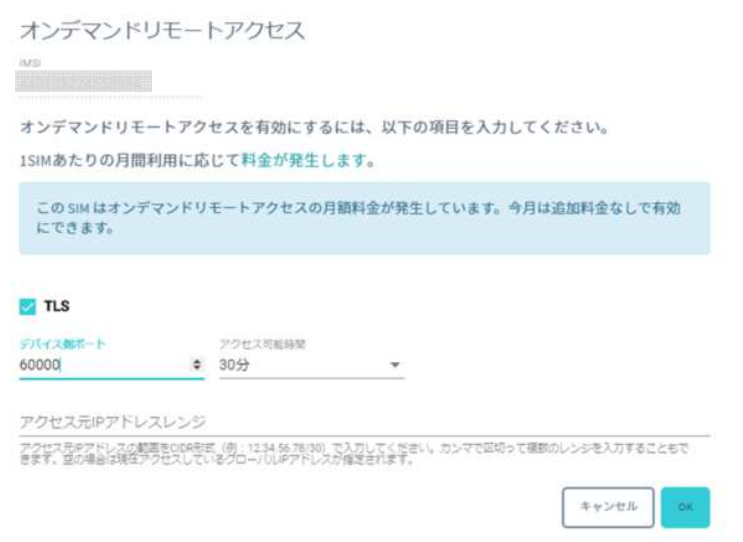

3)以上で設定が完了し、設定値の一覧が表示されます。

ここで設定された IP アドレスとポート番号に対して通信をすることで、端末にデータ送信が可 能となります。

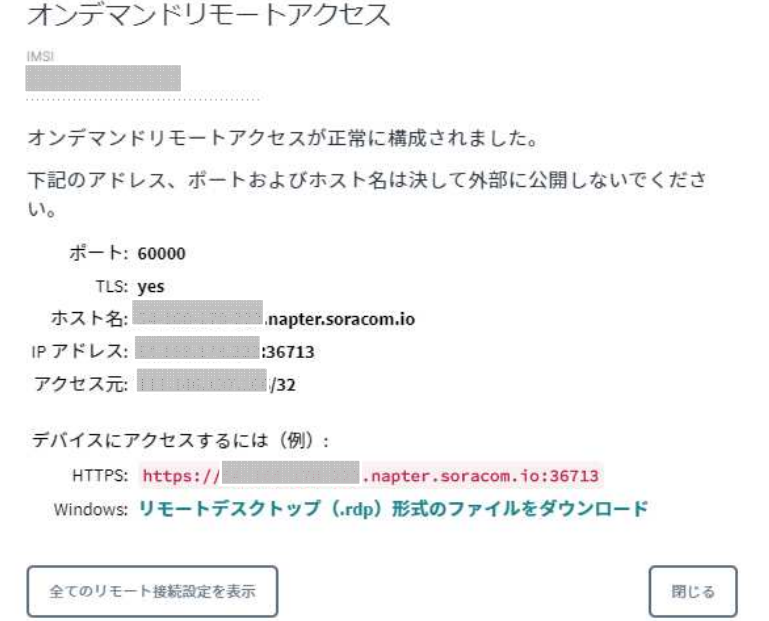

#### ②PC の設定

インターネットに PC が接続しているものとします。対象 OS は WIODOWS10 の場合を示します。

1)送信データファイルの用意

JSON のファイルを用意します。このとき、端末の無線アドレスと送信データをセットにして記 載します。

```
test. ison の例
{ 
      "addr" : "001",         ←   端末1の無線アドレス「001」<br>"data" : "123ABC"       ←   送信するデータ「123ABC」
                                ← 送信するデータ「123ABC」
   }
```
#### ③通信

コマンドプロンプトを起動し、以下のように打ち込んでください。 通信に成功すれば端末1に受信データが、コマンドプロンプトに「{ "resp":" P0" }」と表示さ れます。(送信データ temp.json が C ドライブの temp フォルダにある場合)

curl -k -d @c:\temp\test.json https://xxx-xxx-xxx-xxx.napter.soracom.io:xxxxx 送信データのファイル IP アドレス ポート番号

- ※1)本設定はプロキシを使用しない場合です。
- ※2) IP アドレスとポート番号は①の 3 項でソラコム社から提供された番号となります。
- ※3)端末へは送信データ+キャリッジリターン[0DH]+ラインフィード[0AH]となります。

<sup>※4)</sup>curl は、URL シンタックスを用いてファイルを送信または受信するコマンドラインツー ルで、WINDOWS10 に標準で実装されています。

- ※5)ダウンリンクで中継をする場合は、3.2.3 項の端末設定で「リピータモード」と「リピー タアドレス」を設定してください。なお、リピータ 2 段の場合は、FEP06 と直接つなが るリピータが 2 段目となります。
- ※6) 「{"resp":"N1"}」と返信があった場合は、FEP06 まではデータは届いていますが、 無線のルートが間違っていますので、リピータの設定を確認してください。
- ※7)何も返信がない場合は、無線端末の接続形式が「接続しない」に設定されていますのでの 「UDP」に変更してください。

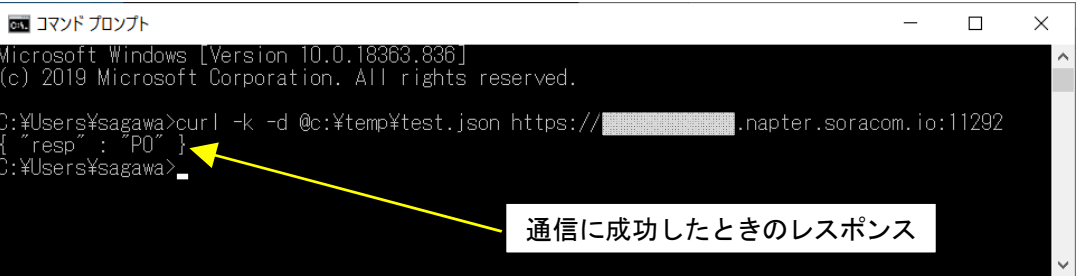

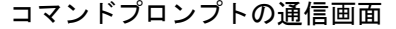

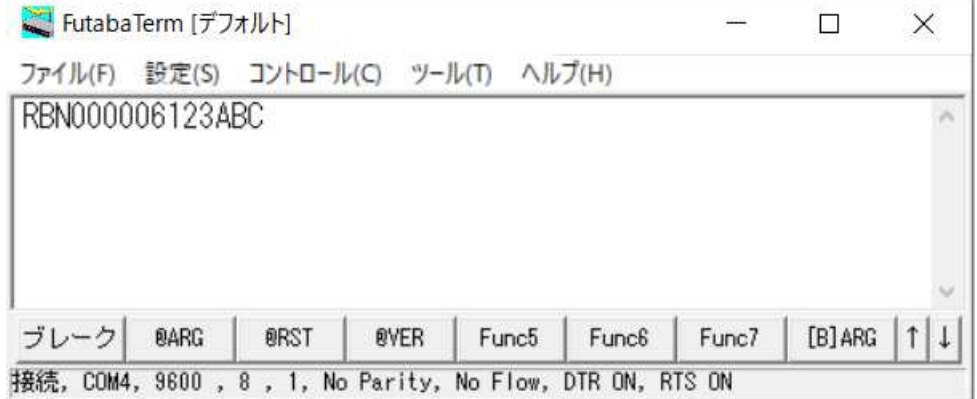

### 端末 1 に受信データ(「123ABC」が届いたことが確認されます)

通信の確認はソラコム社のコンソール上にある「監査ログ」または「エラーログ」で確認 できます。ログの確認方法はソラコム社に確認願います。

|                                |             | SORACOM Napter監査ログは24時間保存されます。保存期間を延長する |                                  |                                   |                |
|--------------------------------|-------------|-----------------------------------------|----------------------------------|-----------------------------------|----------------|
| リソースタイプ<br>SIM<br>$\checkmark$ | <b>IMSI</b> |                                         |                                  |                                   |                |
|                                |             | 2020/04/14                              | <b>JST</b><br>15:24<br>$\lambda$ | <b>JST</b><br>2020/05/15<br>15:24 | 検索             |
| 0                              |             |                                         | 11-20件目<br>$\mathcal{C}$         | 表示件数<br>前へ<br>次へ                  | 10             |
| 日時                             | <b>IMSI</b> | イベントタイプ                                 | 詳細                               |                                   |                |
| 2020/5/14 14:42:46             |             | CLOSED                                  |                                  | \$:60000                          | $\cdots$       |
| 2020/5/14 14:42:45             |             | <b>CONNECTED</b>                        |                                  | 5:60000                           | $\cdots$       |
| 2020/5/14 14:42:45             |             | <b>ACCESS</b>                           |                                  | 6:60000                           | $\blacksquare$ |
| 2020/5/14 14:41:58             |             | CREATED                                 |                                  |                                   | $\cdots$       |
| 2020/5/14 14:41:49             |             | <b>DELETED</b>                          |                                  |                                   | $\blacksquare$ |
| 2020/5/14 14:39:18             |             | <b>CLOSED</b>                           |                                  | 5:60000                           | $\cdots$       |
| 2020/5/14 14:39:16             |             | CONNECTED                               |                                  | 6:60000                           | $\cdots$       |
| 2020/5/14 14:39:16             |             | <b>ACCESS</b>                           |                                  | 5:60000                           | $\blacksquare$ |
|                                |             |                                         |                                  |                                   | $\cdots$       |
| 2020/5/14 14:38:56             |             | CREATED                                 |                                  |                                   |                |

監査ログの例

# 4. LED

### **4.1** インジケータ **LED**

「PW」、「WAN」、「RD」、「SD」の 4 つの LED があります。

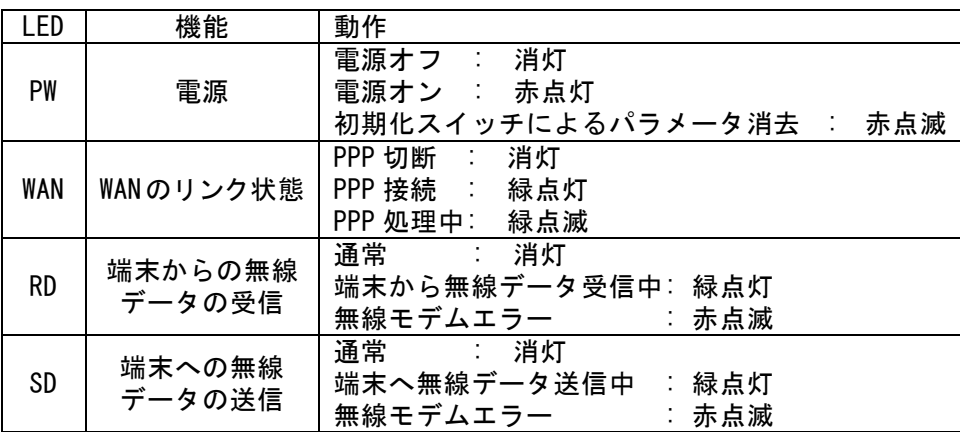

## **4.2 Ethernet LED**

「LINK」、「SPEED」の 2 つの LED があります。

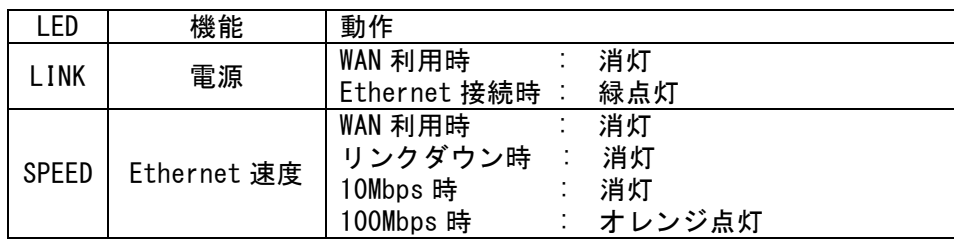

# 5. スイッチ

## **5.1** ディップスイッチ

スイッチカバーのネジを緩めると SIMスロットの隣に 8ビットのディップスイッチがありますが、 このスイッチはテスト用のため使用しません。

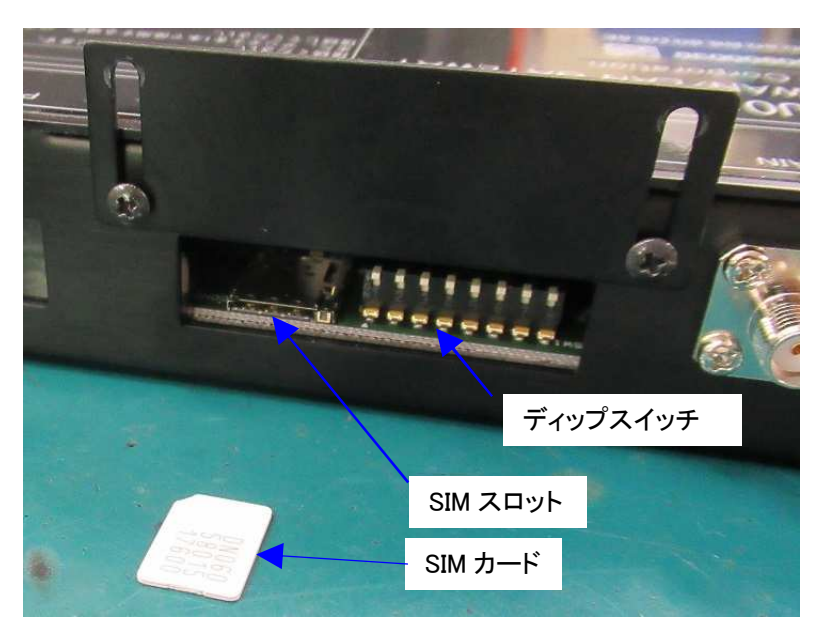

### **5.2** 初期化スイッチ

初期化スイッチを 15 秒以上押し続けることで、工場出荷状態となり、PW の LED が赤点滅します。 初期化後は電源を入れ直し、管理者名とパスワードを再設定してください。

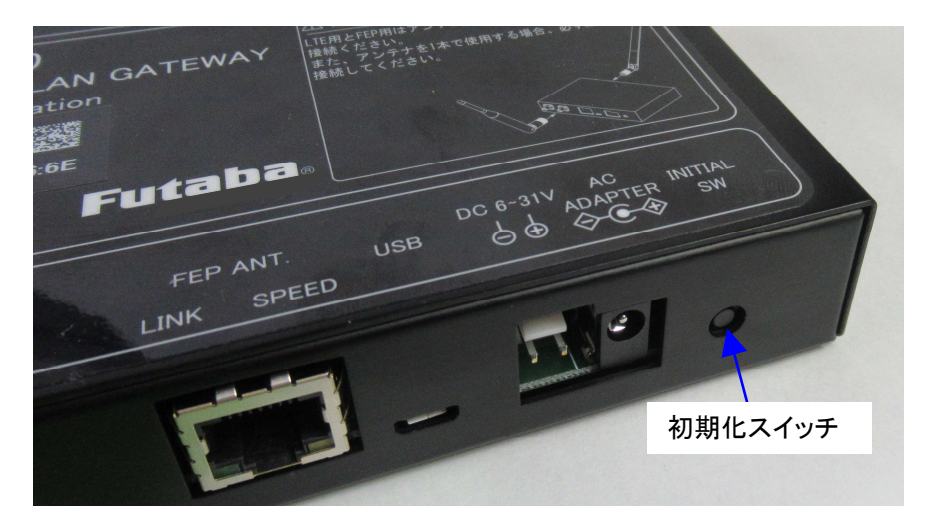

# 6. 通信例

### **6.1 SORACOM Funnel** によるサーバへのアップリンクの場合 FEP01 を内蔵した無線端末のデータを FEP06 を経由してクラウドに送信する例です。

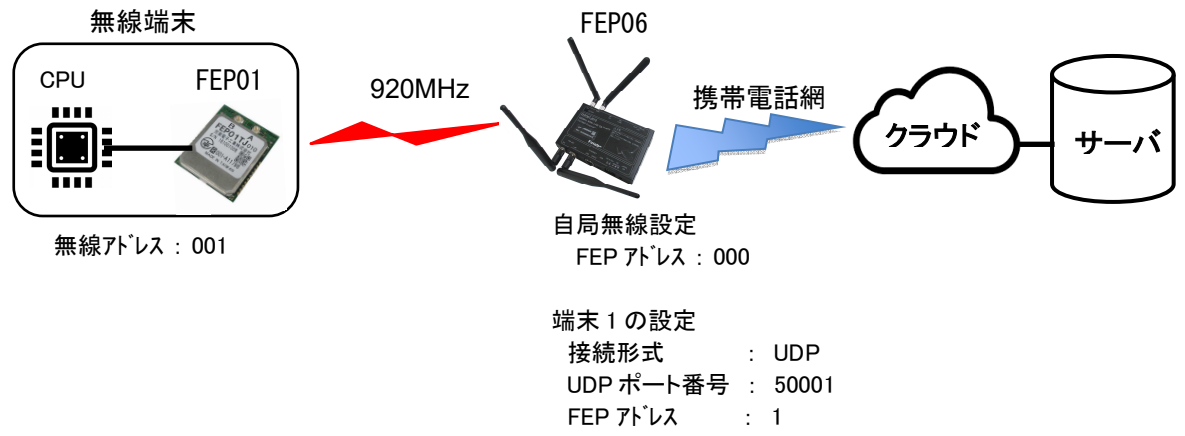

### **6.1.1** 設定

①無線端末

FEP01 の無線アドレスと周波数の設定が必要です。

FEP01 の無線アドレスの初期値は「000」のため、「001」に変更してください。変更は FEP01 の REG00 の値を設定します。設定方法は FEP01 の取扱説明書を参照願います。周波数はディフォルト のままとしますが、必要に応じて変更してください。

②FEP06

FEP06に内蔵する FEP01の無線アドレスと周波数の設定が必要です。今回は初期値のままとします。 次に「端末 1」に無線端末を設定するため、端末 1 の接続形式を「接続しない」から「UDP」に変 更してください。

その他は初期値のままとします。

以上で、FEP06 内に無線端末「端末 1」が無線アドレス「001」に登録され、無線通信ができるよ うになります。

※)サーバ設定のサーバ設定(WAN)を「uni.soracom.io」に設定した場合は、ソラコム社側のコン ソールで「Unified Endpoint 設定」を「SORACOM Funnel」に設定すれば同じ動作となります。 Unified Endpoint の仕様についてはソラコム社に確認願います。を利用する場合に設定して ください。

37

第3版

#### **6.1.2 920MHz** の無線通信

- ・無線端末内の CPU から無線端末内の FEP01 に対して送信コマンド「@TXT000ABC<CR><LF>」とシリ アルで入力します。(宛先アドレス「000」に「ABC」というデータを入力)
- ・無線端末内の FEP01 はパケット構成に間違いがなければ CPU にデータ受理を示す「P1」レスポン ス「P1<CR><LF>」をシリアルに返信します。これにより、FEP01 に正しく入力されたことが確認で きます。
- ・FEP01 は無線で送信データを FEP06 宛てにパケット送信します。
- ・FEP06 は無線パケットを正しく受信できれば ACK を FEP01 に送信します。その ACK を FEP01 が受 信できれば、FEP06 が正しくデータを受理できたこと示す P0 レスポンス「P0<CR><LF>」をシリア ル送信し、CPU は無線送信が正しく送信できたことを認識できます。

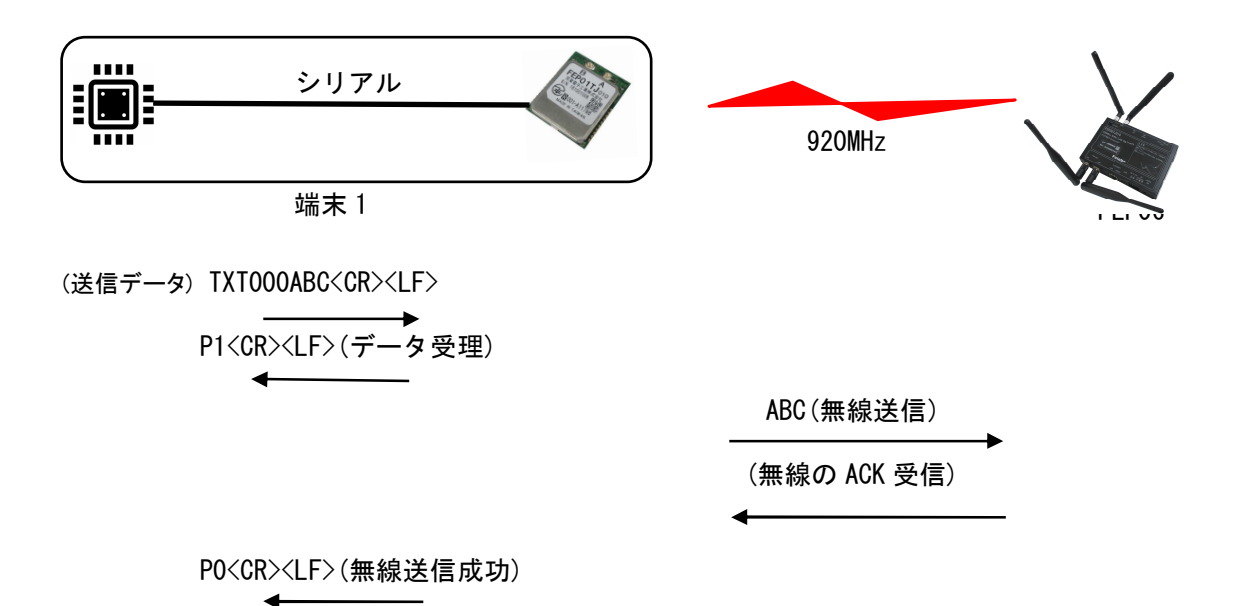

#### **6.1.3** 携帯電話網**(WAN)**への無線通信

・FEP06 は端末 1 からデータを受信できたので、ソラコム社の Funnel に設定してサーバ宛に無線送 信します。このとき、予め端末名とタグを設定してあれば、そのパラメータを付加してサーバに送 信します。設定ない場合は無線アドレスを付加してサーバに送信します。 {"ddress":"001","base64":"ABC"}

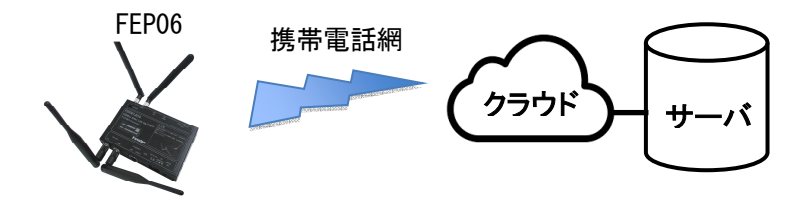

#### **6.2 SORACOM Napter** による端末へのダウンリンクの場合

サーバから端末へのダウンリンクについては、3.3 項の「SORACOM Napter の設定」を参照願います。

※)SORACOM Funnel と SORACOM Napter は兼用できます。その場合は、両方の設定を行ってください。

#### **6.3 LAN** 利用の場合

FEP01 とローカルサーバのデータを FEP06 を経由して送受信する例です。 無線端末が 2 台の例を示します。

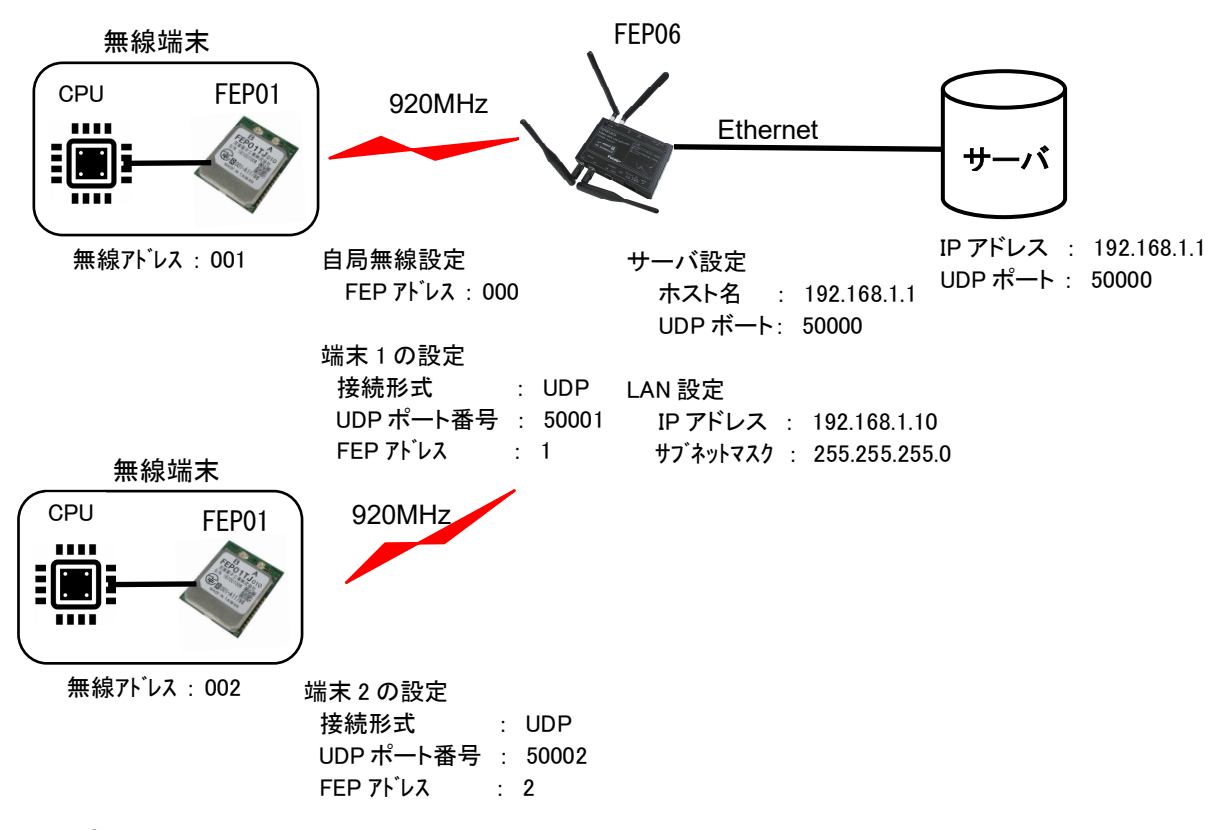

#### **6.3.1** 設定

①無線端末

FEP01 の無線アドレスと周波数の設定が必要です。

FEP01 の無線アドレスの初期値は「000」のため、「001」に変更してください。変更は FEP01 の REG00 の値を設定します。設定方法は FEP01 の取扱説明書を参照願います。周波数はディフォルト のままとしますが、必要に応じて変更してください。

②FEP06

FEP06に内蔵する FEP01の無線アドレスと周波数の設定が必要です。今回は初期値のままとします。 次に端末の設定をします。下図のように 2 台の端末「端末 1」、「端末 2」があることとします。 両端末の接続形式を「接続しない」から「UDP」に変更してください。その他は初期値のままとし ます。

以上で、FEP06 内に無線端末「端末 1」が無線アドレス「001」、「端末 2」が無線アドレス「002」 に登録され、無線通信ができるようになります。

次に Ethernet を経由してサーバとやり取りするため、ネットワークの登録をします。 サーバ設定で通信先のサーバの IP アドレスと待ち受けのポート番号を指定します。今回はディフ

ォルトのままとします。 FEP06 の IP アドレスと各端末のポート番号を設定します。このとき、サーバ側からは FEP06 と無 線端末は全て同じ IP アドレスとなり、端末ごとに違ったポート番号となりますので、それぞれに 違ったポート番号としてください。

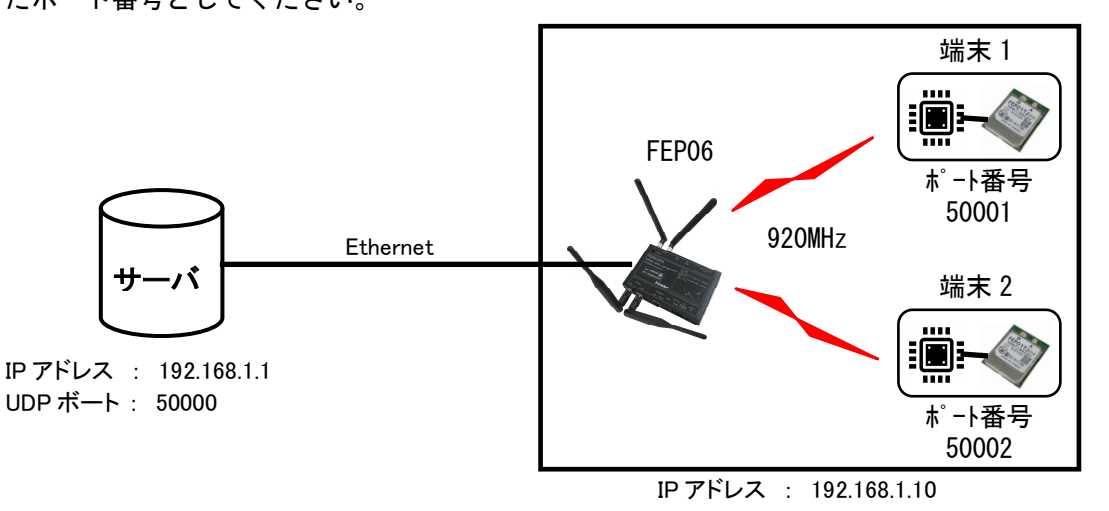

#### **6.3.2** 通信**(**端末→サーバへの送信**)**

- ・無線端末内の CPU から無線端末内の FEP01 に対して送信コマンド「@TXT000ABC<CR><LF>」(宛先ア ドレス「000」に「ABC」というテキストデータを入力)をシリアル経由で入力します。このとき、 端末 1 が送信したとします。
- ・無線端末内の FEP01 はパケット構成に間違いがなければ CPU にデータ受理を示す「P1」レスポン ス「P1<CR><LF>」をシリアルに返信します。これにより、FEP01 に正しく入力されたことが確認で きます。
- ・FEP01 は無線で送信データを FEP06 宛てにパケット送信します。
- ・FEP06 は無線パケットを正しく受信できれば ACK を FEP01 に送信します。その ACK を FEP01 が受 信できれば、FEP06 が正しくデータを受理できたこと示す P0 レスポンス「P0<CR><LF>」をシリア ル経由で送信し、CPU は無線送信が正しく送信できたことを認識できます。

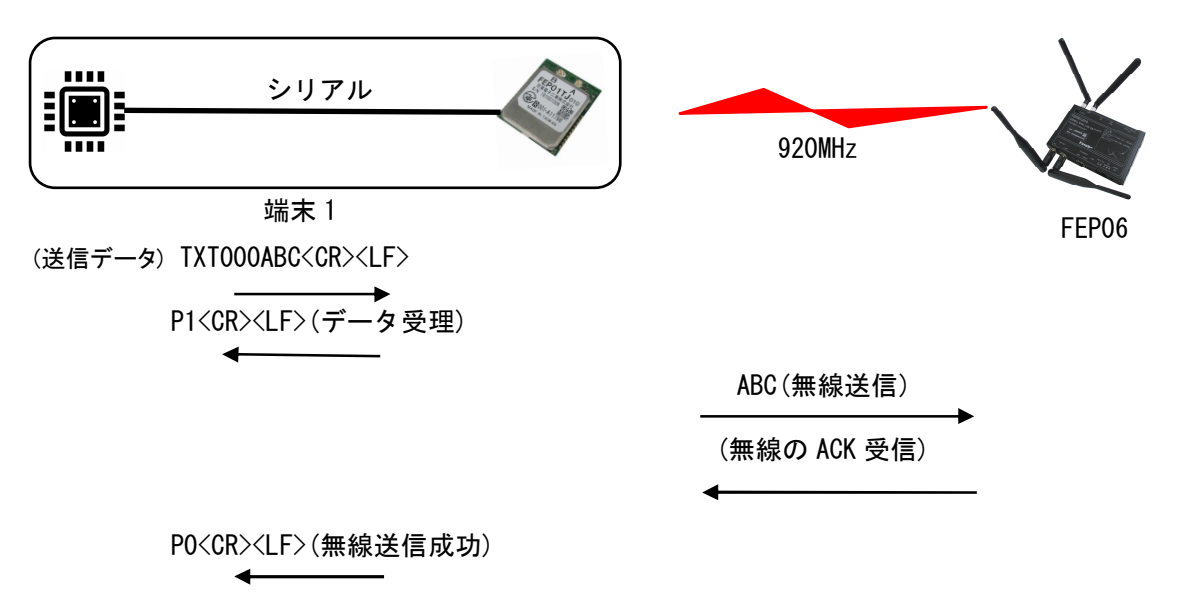

- ・FEP06 は端末 1 から受信したため、送信元の P アドレス「192.168.1.10」とポート番号「50001」 を付けてサーバ側の 50000 番ポートへデータ「ABC」送信します。
- ・サーバは受信パケットのポート番号から端末 1 からデータ「ABC」を受信したことを判断します。

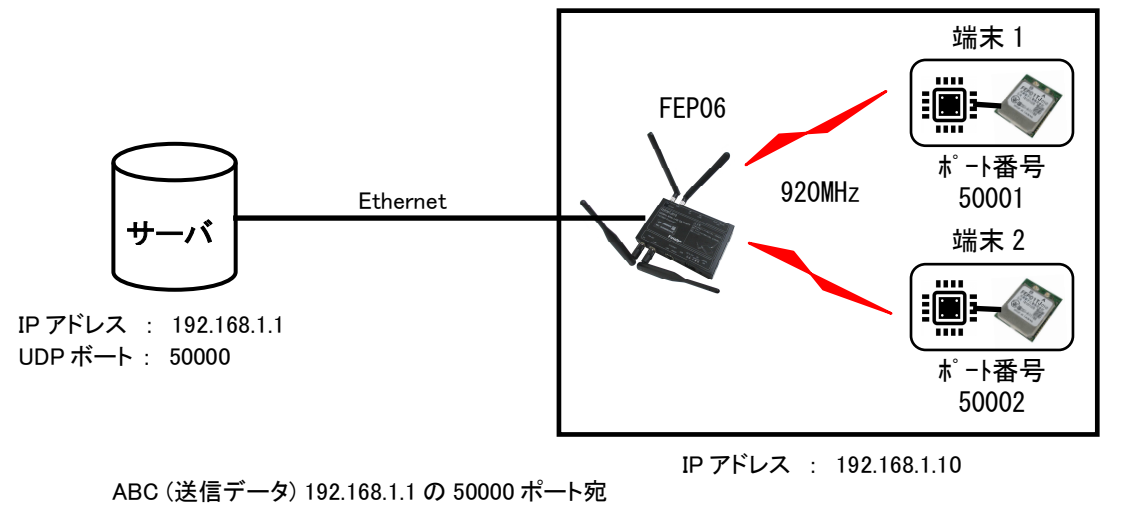

## **6.3.3** 通信**(**サーバ→端末へのへの送信**)**

動作は「端末→サーバへの送信」の逆となります。

-4

・サーバは端末 1にデータを送信するため、送信元の IPアドレス「192.168.1.10」とポート番号「50001」 宛てにデータ「XYZ」を送信します。

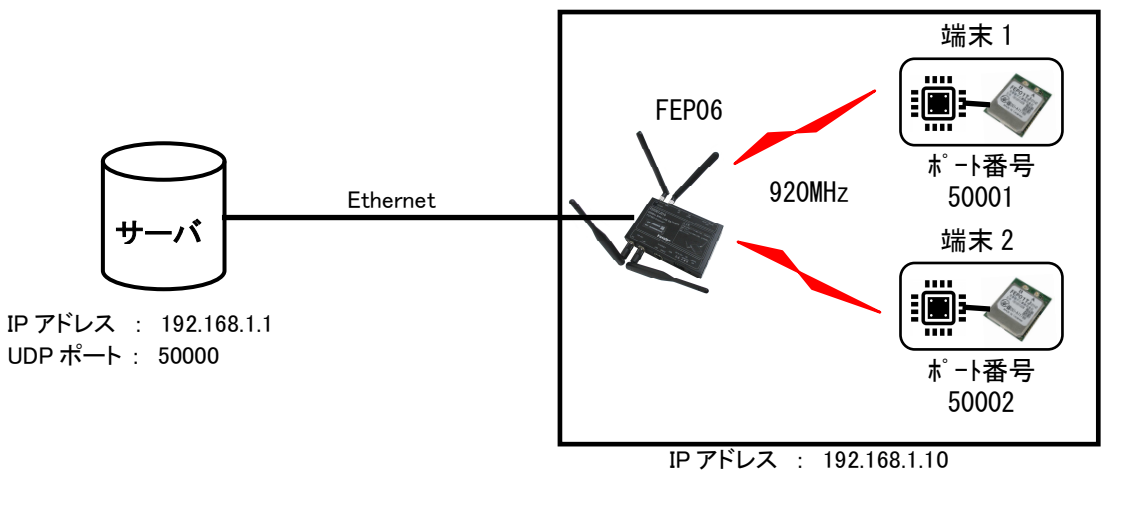

XYZ (送信データ) 192.168.1.10 の 50001 ポート宛  $\overline{\phantom{a}}$ 

 $\leftarrow$ 

- ・FEP06 はデータを受信すると送信先のポート番号を確認します。受信データのポート番号が 50001 番のため、端末 1 宛てにバイナリ「@TBN000001003XYZ<CR><LF>」(送信元アドレス「000」が宛先 アドレス「001」に 3 バイトのデータ「XYZ」を入力)で無線通信をします。
- ・無線端末内の FEP01 は、無線パケットを正しく受信できれば ACK を FEP06 に送信し、無線端末内 の CPU に「RBN000003XYZ<CR><LF>」(送信元アドレス「000」から 3 バイトのデータ「XYZ」を受信) を出力し、CPU はデータ「XYZ」を受信します。

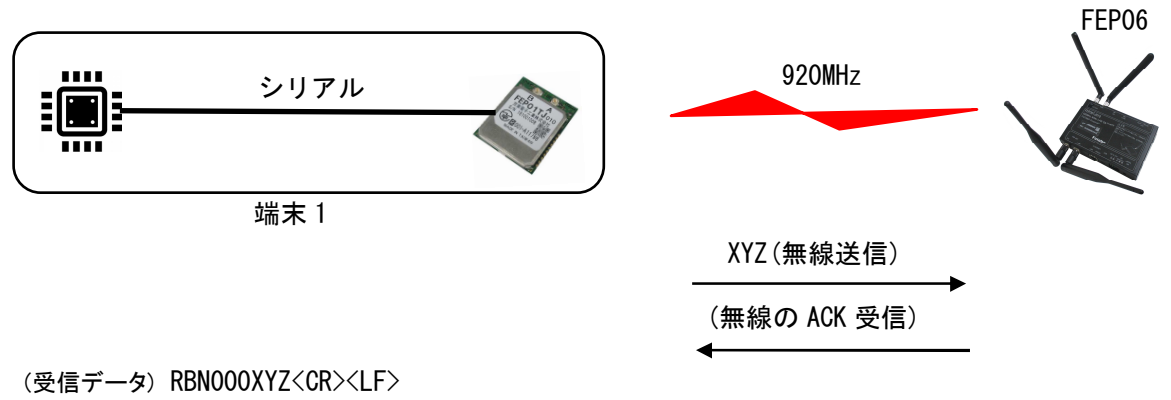

# 7. リピータ使用時の設定および注意事項

FEP は最大 2 段の中継機能があります。このとき、専用の中継機を使うことなく、各無線機がパ ケットを判断して中継パケットを受信すると自動的に中継します。ただし、中継時は各無線機間の 周波数が異なると正しく通信できないため注意があります。

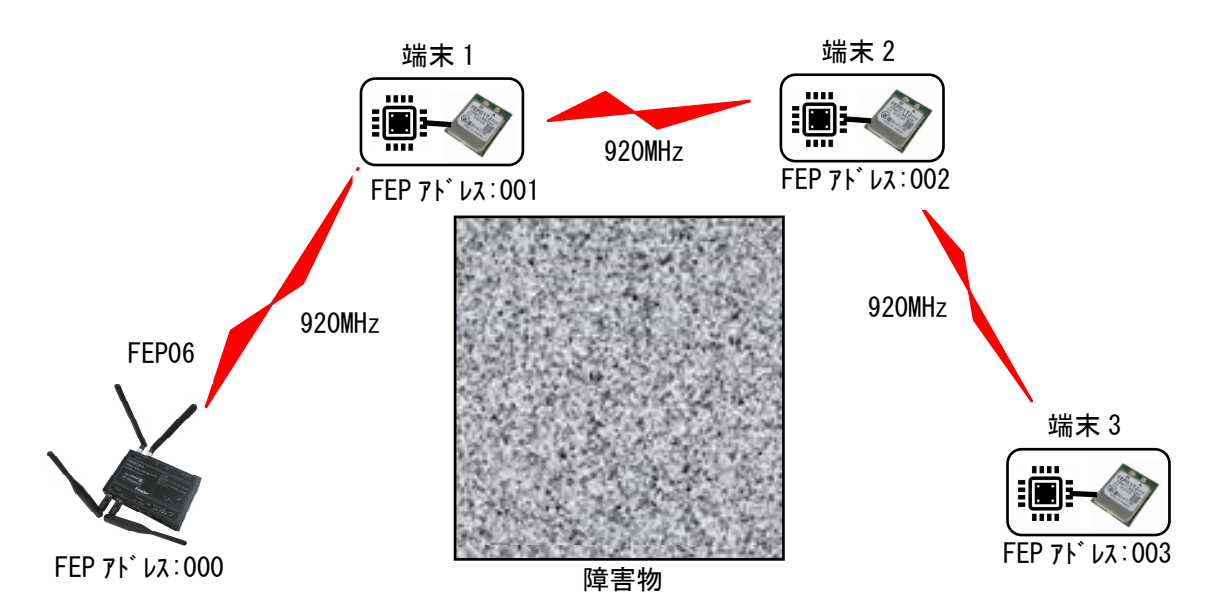

上図は FEP06 に 3 つの端末がカスケード接続している場合です。

無線を中継する場合、各無線機間の周波数が一致する必要があります。上図の端末 3 は端末 2、 端末 1 を経由して FEP06 と接続する必要があるため、1 波固定に設定してください。FEP06 の設定は、 自局無線設定の周波数グループに「01H」を設定してください。また、各端末の FEP01 の REG06 も「01H」 を設定してください。このとき使用される周波数は REG07 で設定した周波数となります。

干渉等でどうしても周波数が 1 波固定できない場合は、無線の再送回数を出来るだけ増やしてく ださい。FEP06 の設定は、自局無線設定のハードウェア再送回数で、(最大は「255」です。なお、 再送回数を増やすと送信の ACK も中継機経由で返信されるため、データは届いていても ACK が正し く受信できないことがあります。そのため、同じデータを何度も送信することがありますので注意 してください。「01H」を設定してください。また、各端末の FEP01 の REG06 も「01H」を設定して ください。

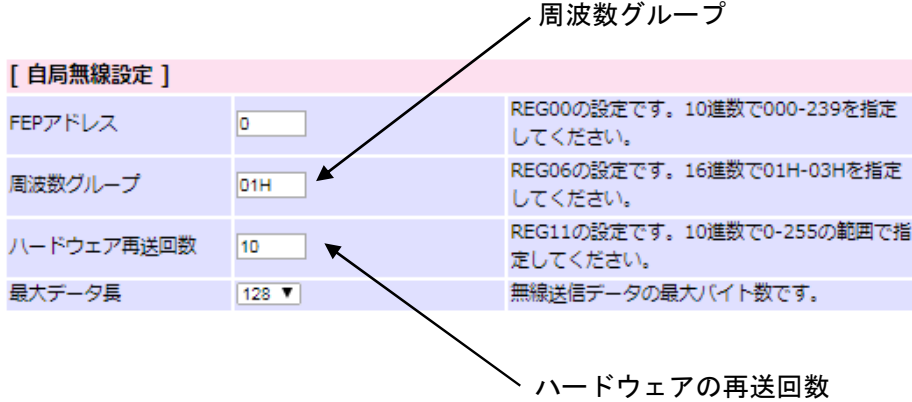

# 8. 電気的特性

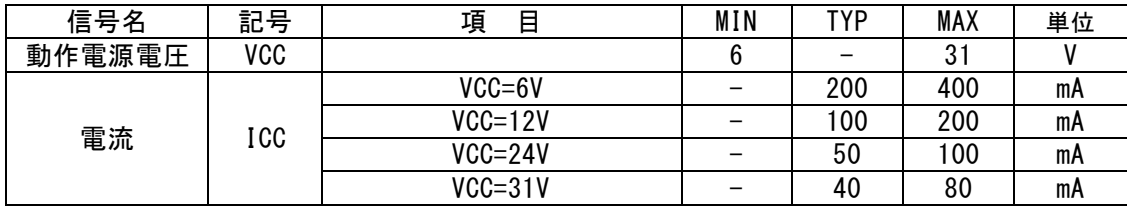

# 9. 製品仕様

### **9.1** 外形寸法図

145×96×27[mm](突起部を除く)

FEP アンテナ (ダイバシティ)

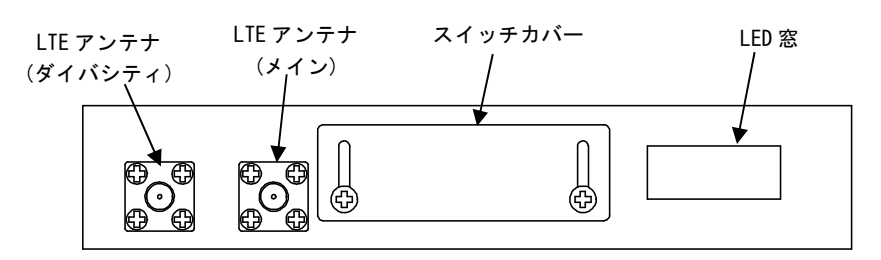

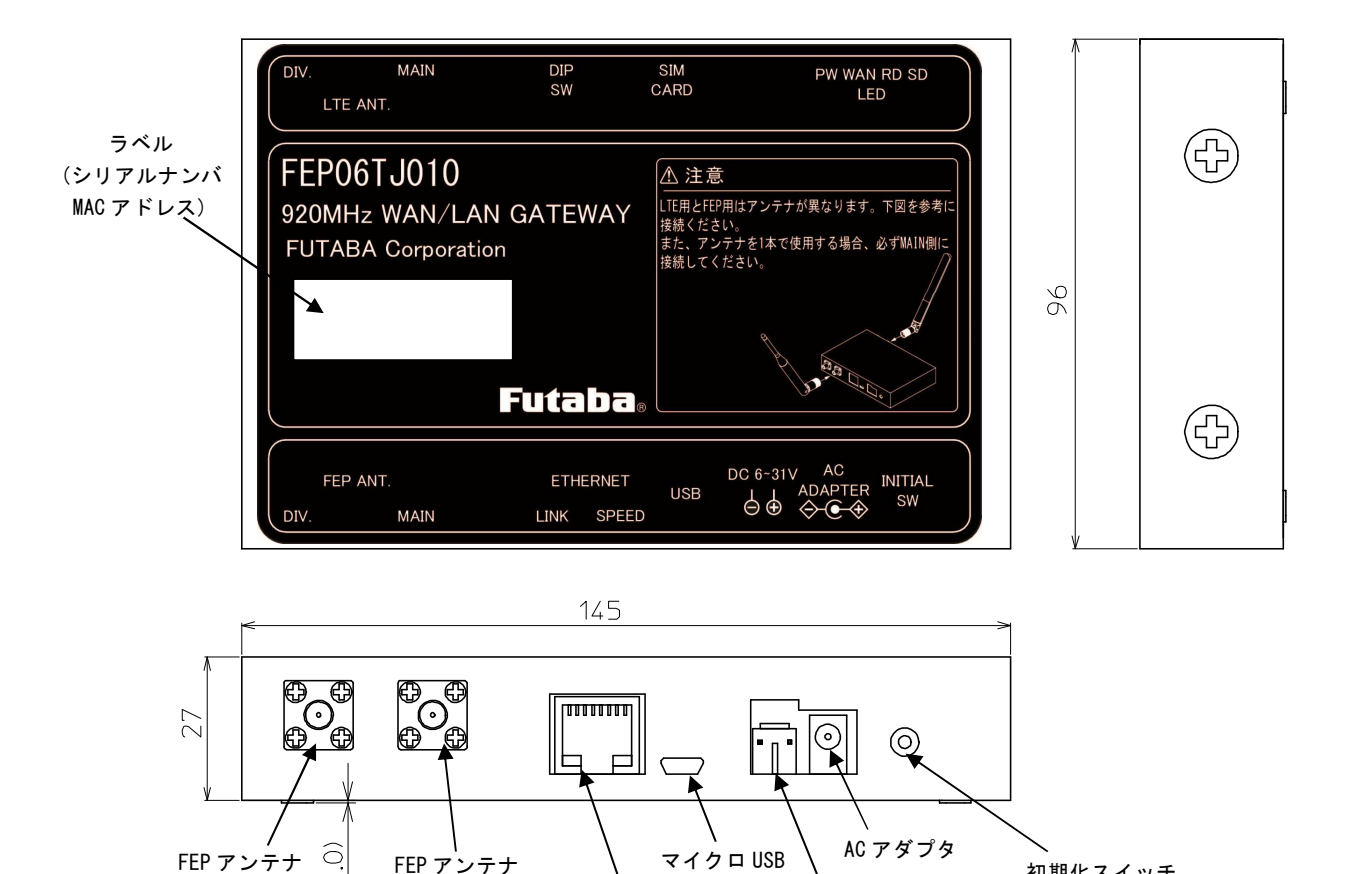

FEP アンテナ

DC コネクタ

初期化スイッチ

### **9.2** 重量

約 225g

### **9.3** マーキング

製品には、9 桁のシリアルナンバと MAC アドレスを記載したラベルが貼り付けられます。

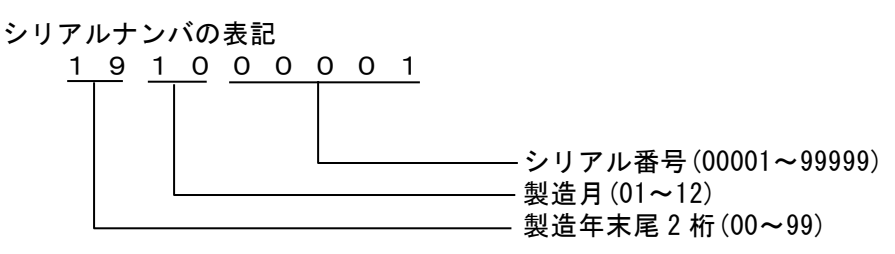

### **9.4** インタフェース

# **9.4.1 Ethernet**

: 10BASE-T、100BASE-TX(自動切換え) **コネクタ : RJ-45** 

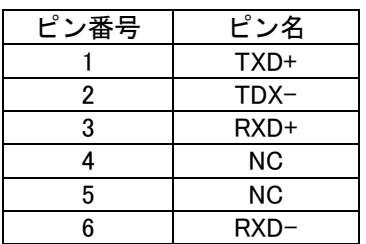

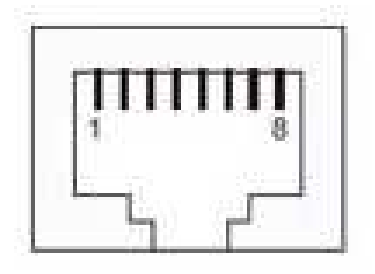

### **9.4.2 USB**

規格 : USB1.1 コネクタ : MICRO USB-B

| ピン番号 | ピン名         |  |
|------|-------------|--|
|      | <b>VBUS</b> |  |
| 2    | D-          |  |
| 3    | D+          |  |
| 4    | ΝC          |  |
| 5    | GND         |  |

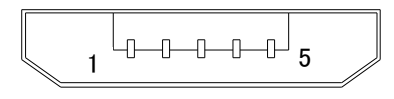

図 7 MICRO USB

# **9.4.3** アンテナコネクタ

### : SMA (FEMAIL)

### **9.5** 環境条件

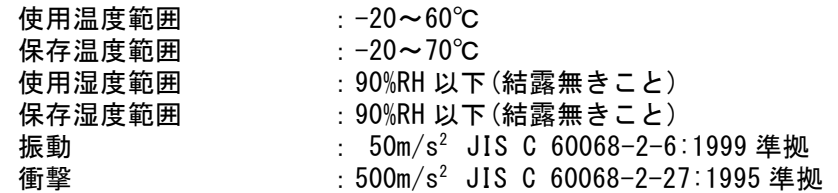

**9.6** オプション **9.6.1 920MHz** アンテナ**(FEP** 側**)**  部品番号: 1M38A39901 品名:ANT GWX-151XSAXX-350)黒色 防水 : 非対応 ゲイン : 2dBi 以下 備考 : 920MHz 帯,SMA タイプ,可倒式

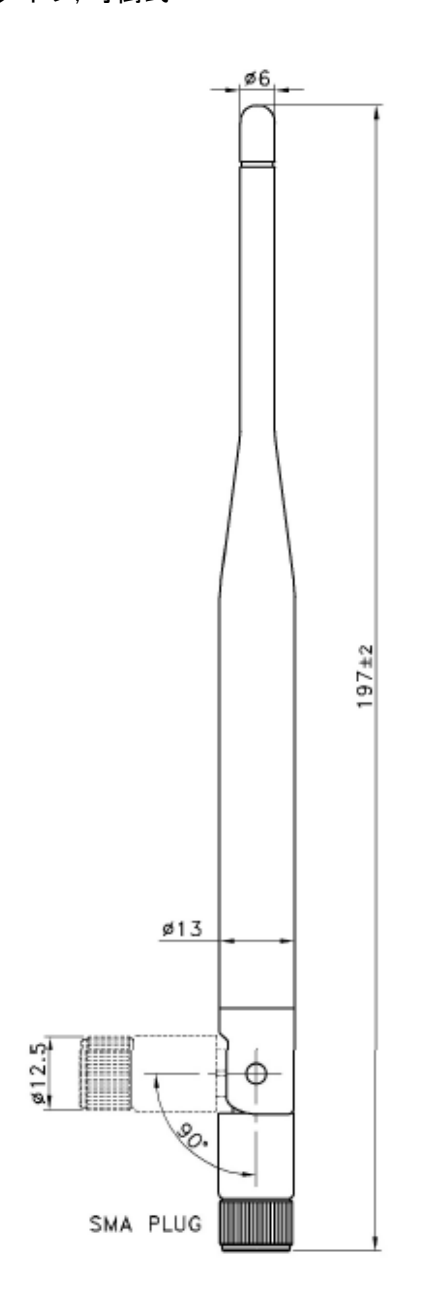

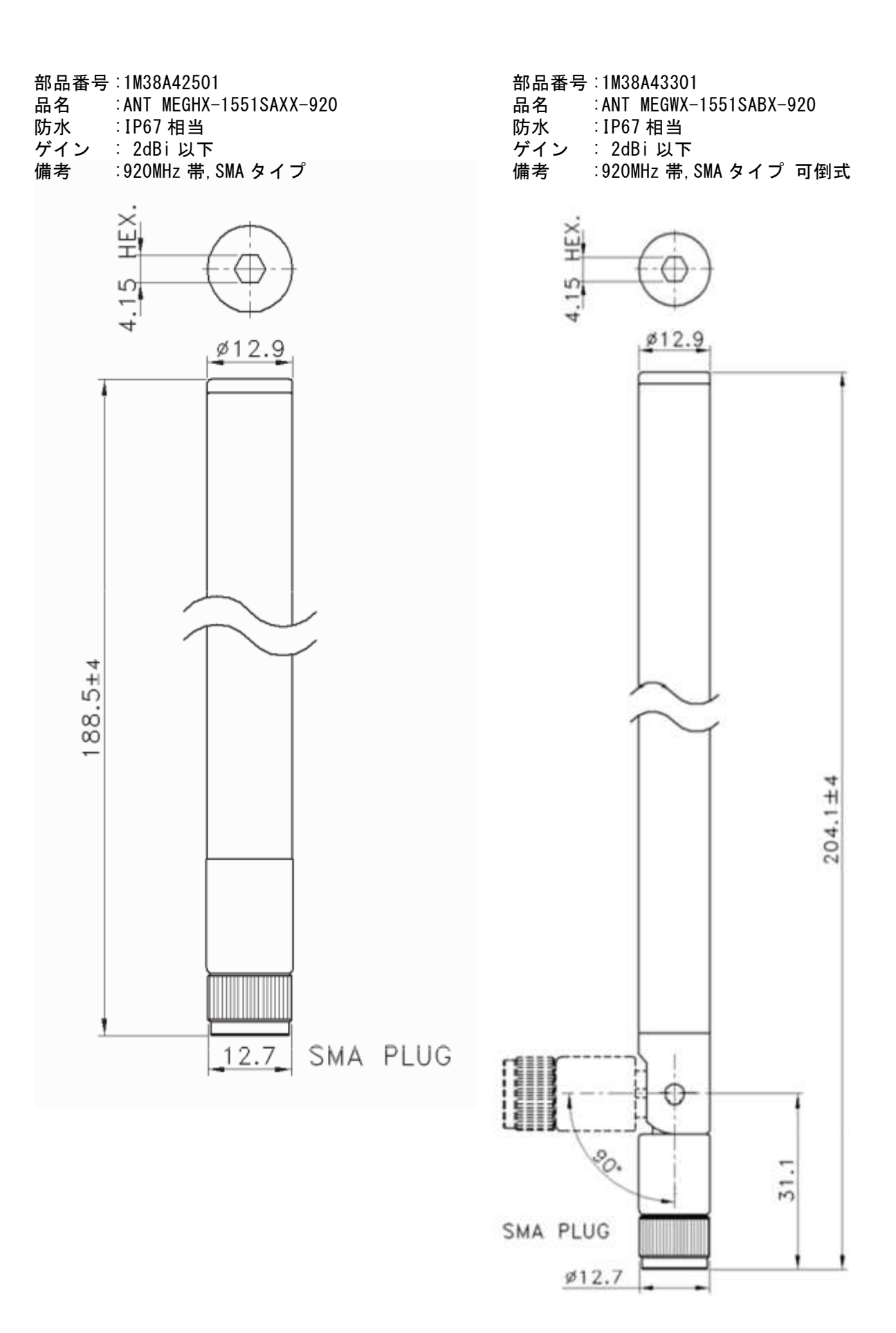

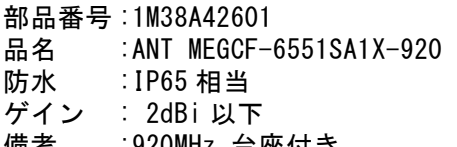

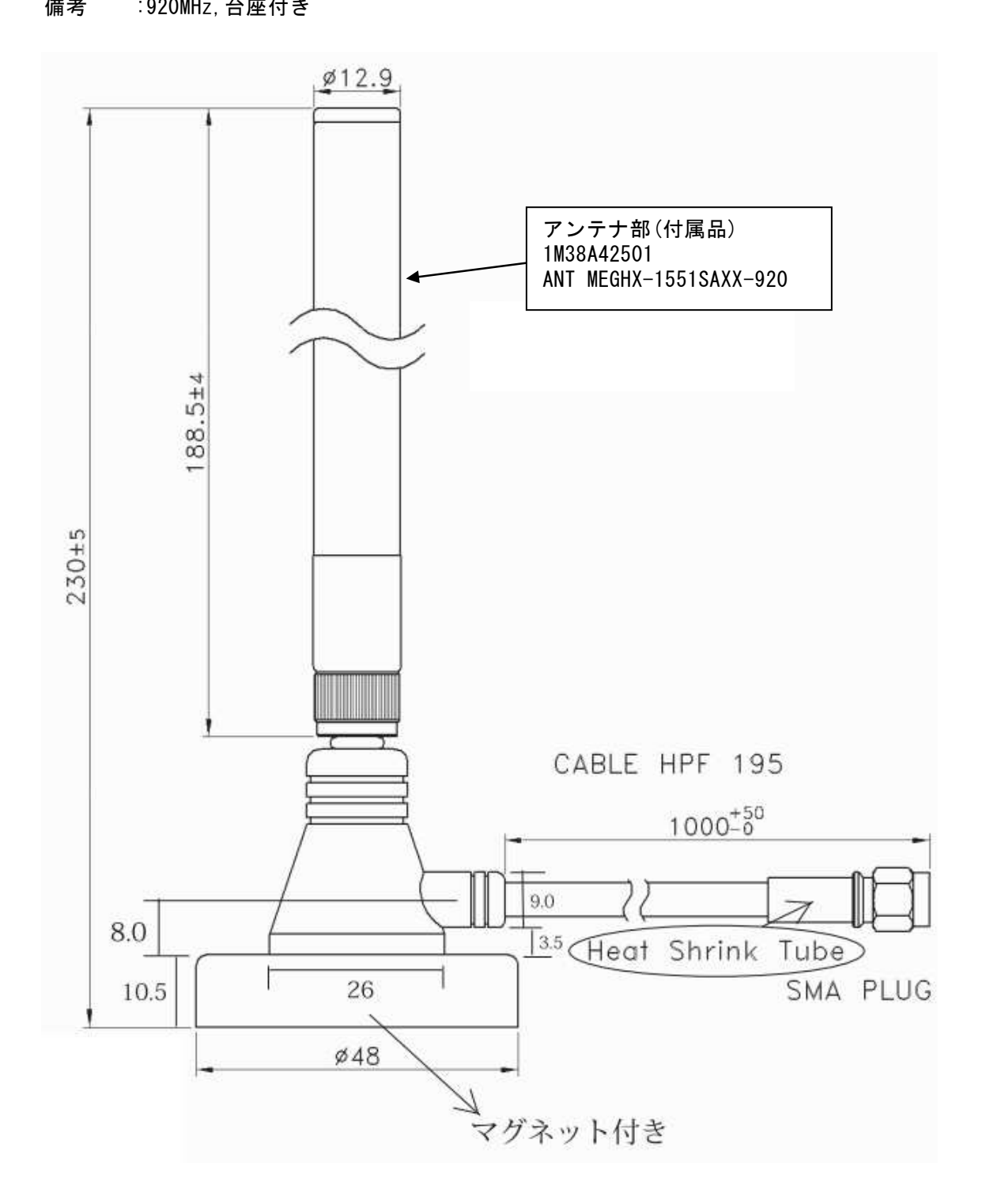

**9.6.2 LTE** アンテナ**(WAN** 側**)**  部品番号 : 1M38A48501 品名:HW-MULTI-GA-RSMA 防水 : 非対応 備考 : 可倒式

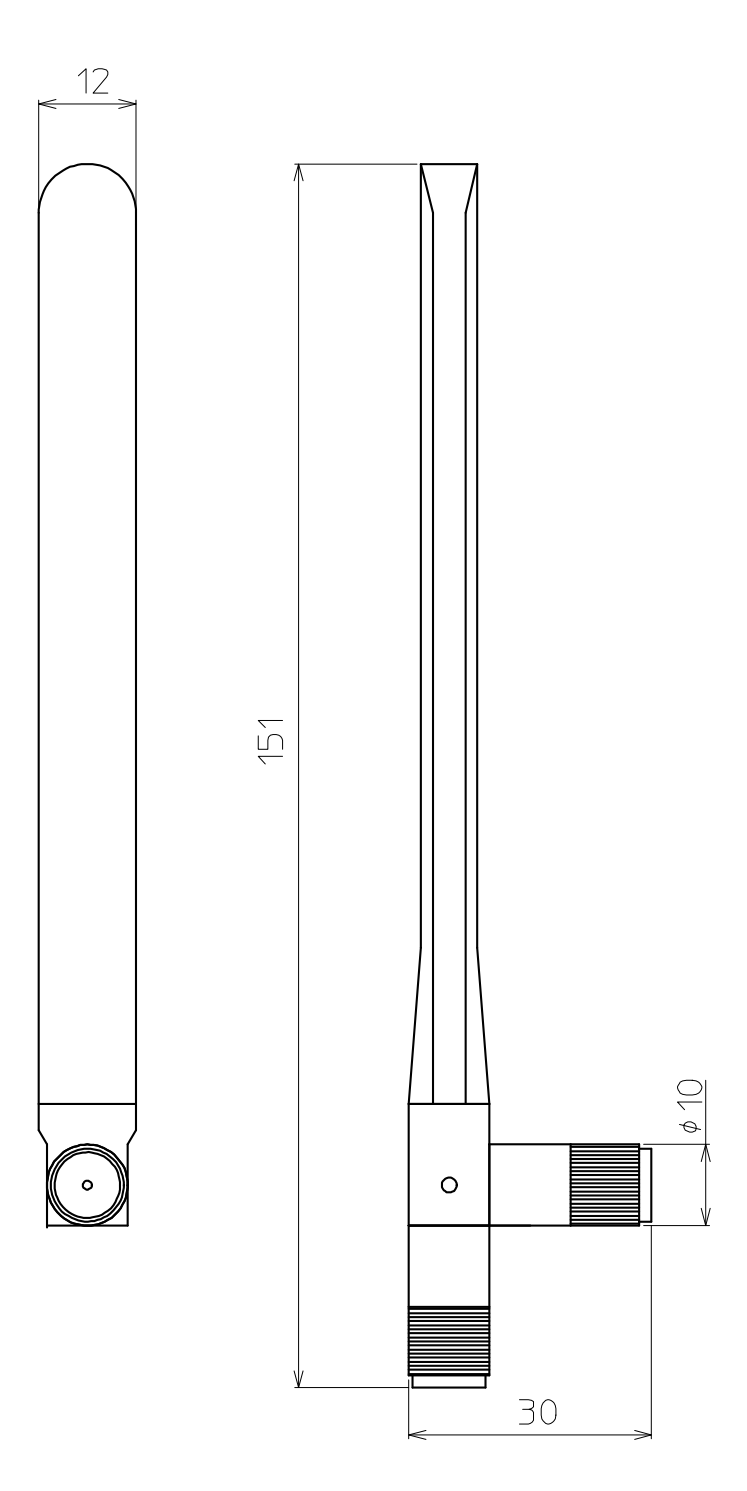

# **9.6.3 DC** 電源ケーブル

部品番号 : 9M04A00701

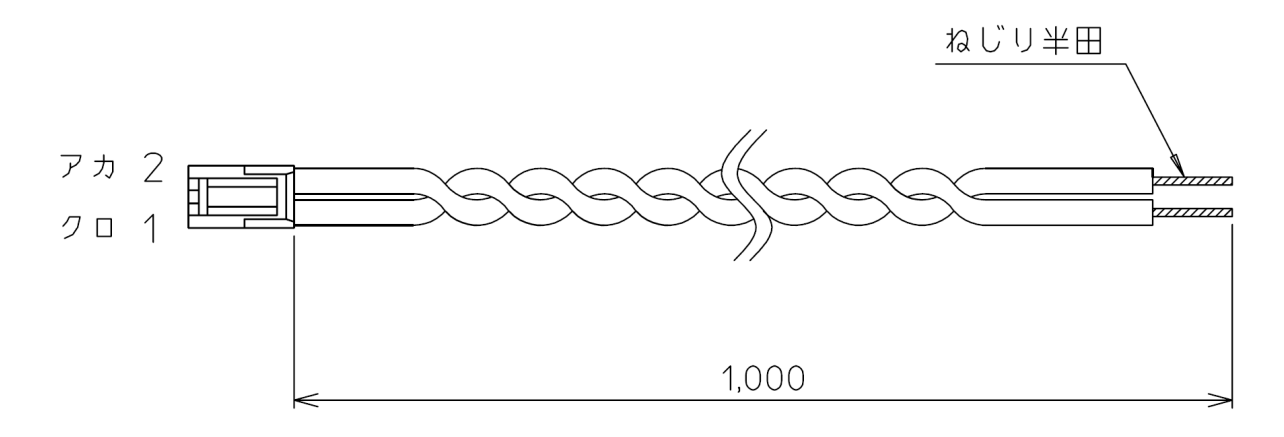

### **9.6.4 AC** アダプタ 部品番号 : 9M20A03901

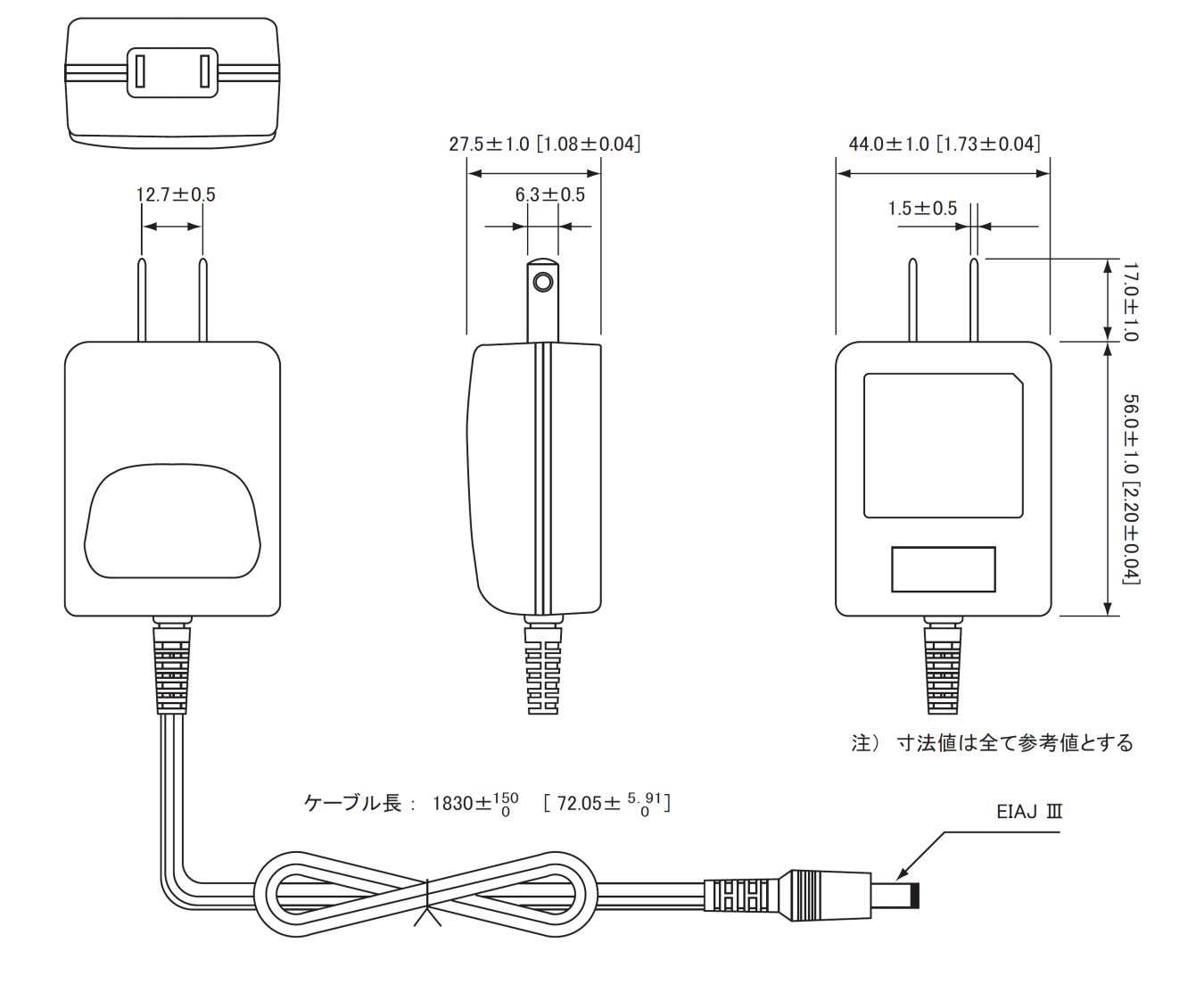

### **9.6.5** 固定金具

部品番号 : 1M32A02001 金具×2

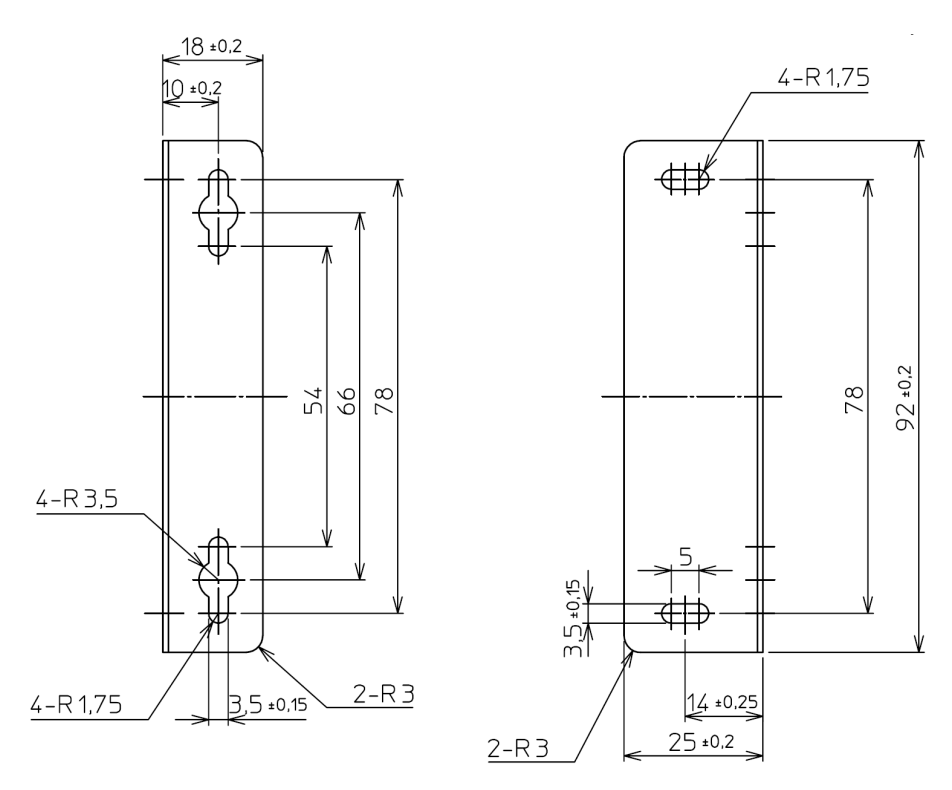

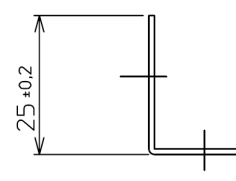

 ネジ×2 (M3×8mm) 平ワッシャ×2

 ※付属のネジは、固定金具を無線機本体に取り付けるために使用します。そのため、ユーザケー ス側等に取り付けるネジはご用意願います。

# 故障修理依頼される場合は

・長くご愛用頂いた結果、部品寿命などで不具合が発生した場合、または突発的な事故、自然故障など のトラブルにより故障修理をご依頼になる場合は、保証書を添付してください。

・また、その故障状況をできるだけ詳しくお知らせください。修理箇所や修理内容のポイントを早く確 実に知ることができますので、修理期間が短くなります。

※仕様および外観は、改良のため予告なく変更する事がありますのでご了承ください。 ※本製品を無断改造で使用しトラブルが発生した場合、弊社では責任を負いかねます。あらかじめご了承ください。

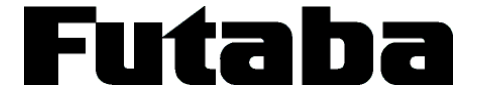

ご不明な点は、下記までお問い合わせください。

双葉電子工業株式会社 http://www.futaba.co.jp

●商品に関するお問い合わせ 産業用ラジコン営業 〒101-0045 東京都千代田区神田鍛冶町 3-4 oak 神田鍛冶町 8 階 TEL (03)4316-4818 FAX (03)4316-4823

1M36Q10803